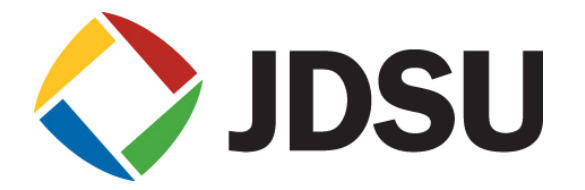

## KT 사용자 용 **JD7105B 간편 사용자 매뉴얼**

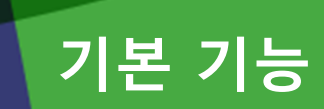

- 조작 키 및 측정 포트 설명
- System 키
- Save/Load 키
- 메뉴 구조

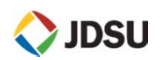

## **조작 키 및 측정 포트 설명**

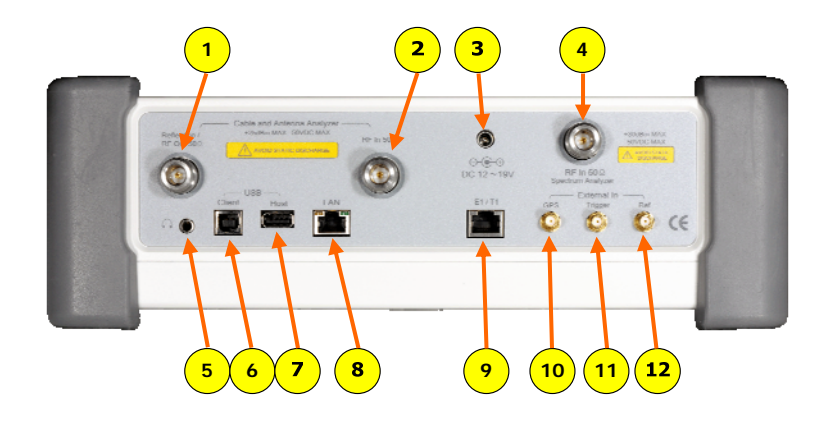

#### **포트 설명**

- 1. VSWR, DTF, Cable Loss, RF Output for Gain & Loss 측정
- 2. Gain/Loss 측정 (Bias Tee )
- 3. 전원 입력 (12V ~ 19V DC)
- 4. Spectrum, RF Analyzer, Signal Analyzer
- 5. 소리 재생 포트 (이어폰 및 스피커)
- 6. USB Client (어플리케이션 소프트웨어 연결 포트)
- 7. USB Host (외장 파워 센서 및 USB 연결 포트)
- 8. LAN (어플리케이션 소프트웨어 연결 포트)
- 9. E1/T1 측정 포트 (RJ-45)
- 10. GPS 안테나 연결 포트
- 11. 외부 trigger 신호 입력 포트
- 12. 외부 Frequency Reference 입력 포트 (10MHz, 13MHz, 15MHz)

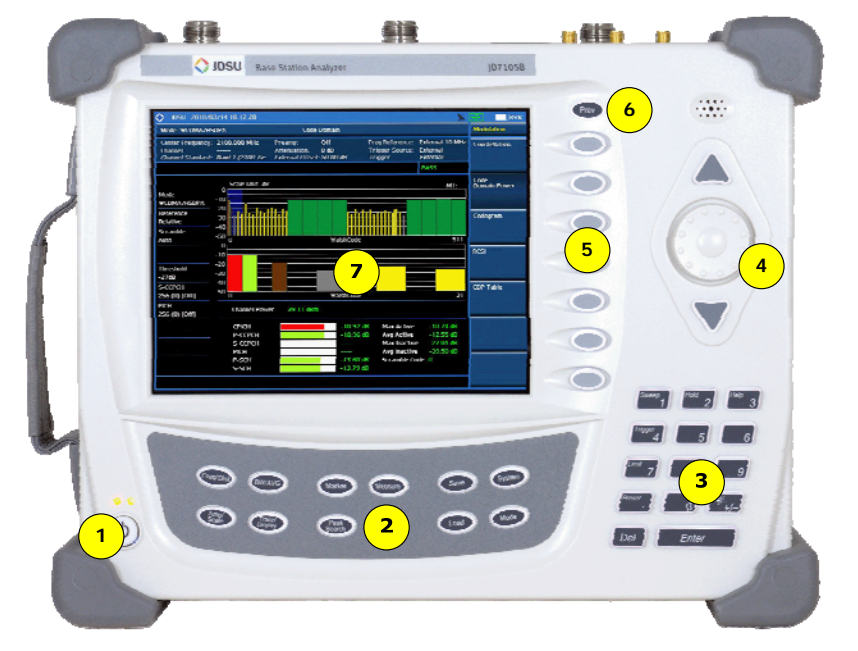

#### **키 설명**

- 1. 전원 버튼
- 2. 기능 버튼
- 3. 숫자 버튼 및 기능 버튼 4. 노브 및 화살표 버튼
- 5. 스크린 메뉴 버튼
- 6. 동작 이전 단계 버튼

7. 화면

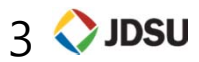

## **System 키 설명**

**System 키**

#### **Frequency Reference**

 장비의 기준 주파수를 외부에서 입력 받아 주파수 정밀도를 정확하게 측정 할 수 있습니다

#### **Power On**

전원 Off/On시 장비 기본 설정 상태 설정

- •Last : 전원 Off하기 전 상태의 설정 값
- •Factory : 공장 출하 시 설정 값
- •User:사용자의 설정 값

#### **User status**

• 사용자의 설정 값 저장 파일 표시

#### **Date /Time**

- • 장비 화면에 표시되는 날짜와 시간을 설정 할 수 있는 버튼
- •화면 표시 방법 선택
- •YYYY/MM/DD
- •MM/DD/YYYY
- •DD/MM/YYYY

#### **Sound**

• 키 조작 음 On/Off 설정 및 볼륨 레벨 설정

#### **Upgrade**

• 펌웨어를 업그레이드하기 위한 버튼 이며 2G 이하의 USB에 펌웨어를 카피 하고 USB 포트에 연결 후 Upgrade 버 튼을 누르고 파일명을 선택하여 업그 레이드를 하면 됩니다.

#### **License manager**

- • 장비에 설치된 옵션을 확인할 수 있으 며 새로운 옵션을 적용할 때 사용합니 다
- • Installed Options : 설치된 옵션 목록 확인
- • Installable Options : 설치 가능한 옵 션 목록 확인
- •Install an Option : 새로운 옵션 설치
- • Remarks: 새로운 옵션을 설치하기 위 해서는 라이선스 키가 있어야 합니다.

#### System

#### **LAN**

- • JD746A 의 LAN 기능은 고정 IP 그리 고 DHCP 방식을 지원 합니다.
- • 고정 IP설정은 IP Address, Net Mask, Gateway 를 설정해야 합니다.
- • 고정 IP를 설정 한 후 Apply 버튼을 눌러야 설정이 됩니다.

#### **Display Setting**

- • LCD의 백라이트를 설정 된 시간 후에 Off하여 배터리 시간을 연장 할 수 있 습니다. 장시간 DATA를 Logging 하 는 기능을 사용 한다면 Screen Saver 기능을 사용하여 배터리 사용시간을 연장 할 수 있습니다.
- • Screen Saver : 화면의 Backlight 시간 설정
- •Brightness : 화면 밝기 조정

#### **File Manager**

• USB 또는 내부에 저장된 화면 캡쳐 파일, 측정 결과 값, 설정 저장 값을 볼 수 있으며 자유롭게 복사 할 수 있 습니다.

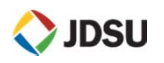

## **Save/Load 키 설명**

÷.

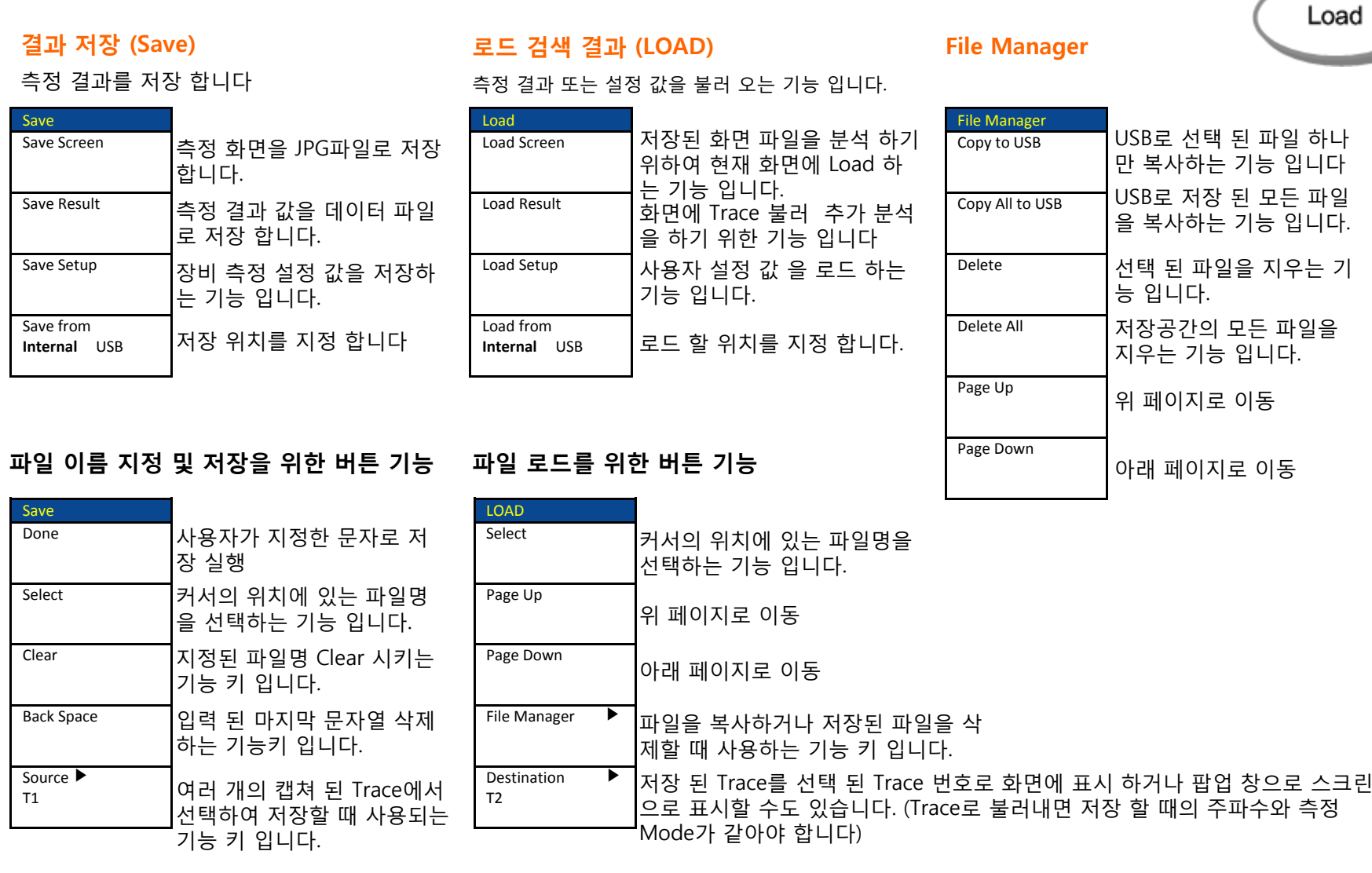

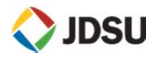

# **메뉴 구조 (기본 기능)**

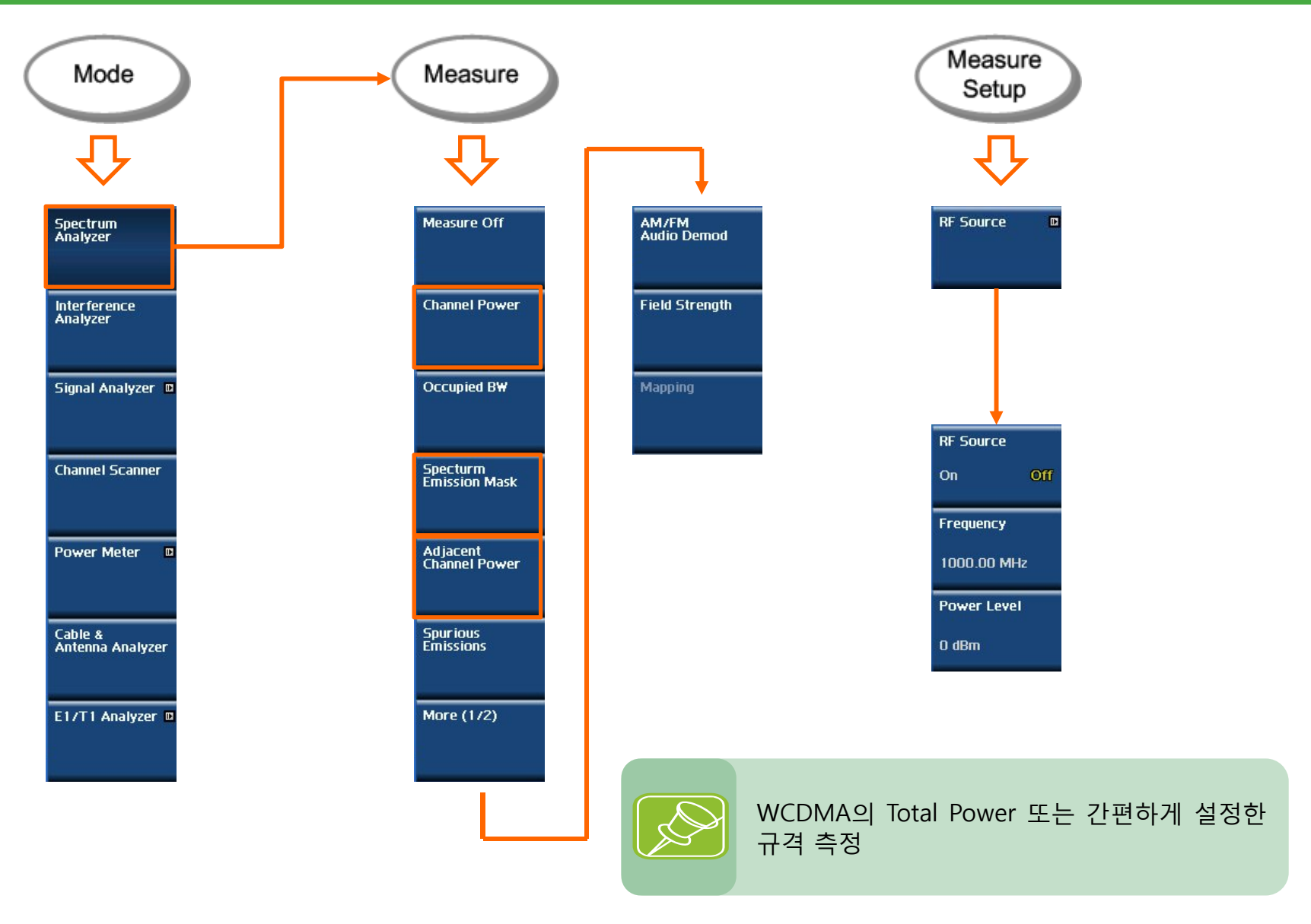

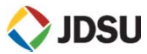

## **메뉴 구조 (통신 규격 모드)**

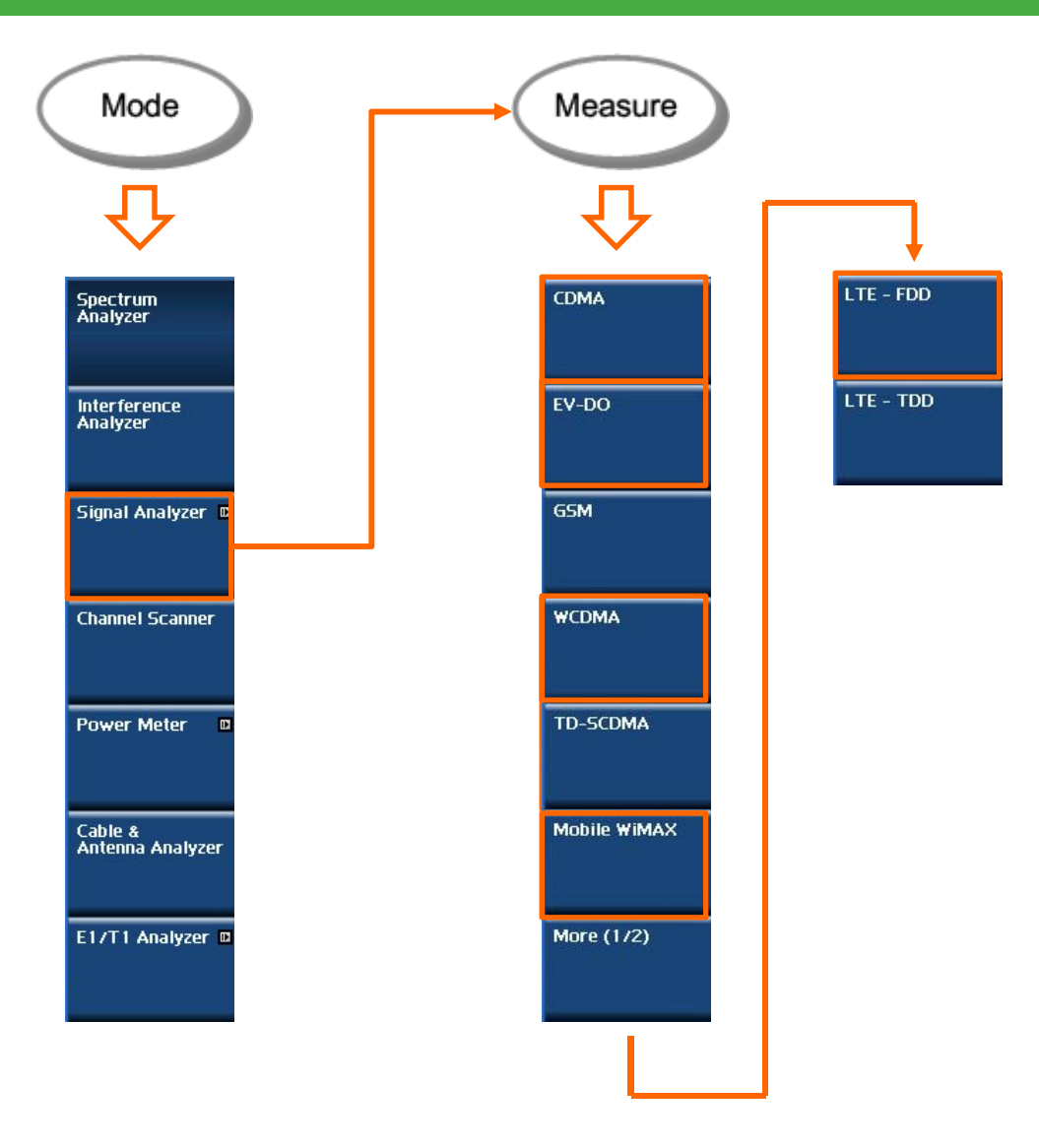

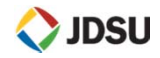

## **메뉴 구조 (동영상 Logging)**

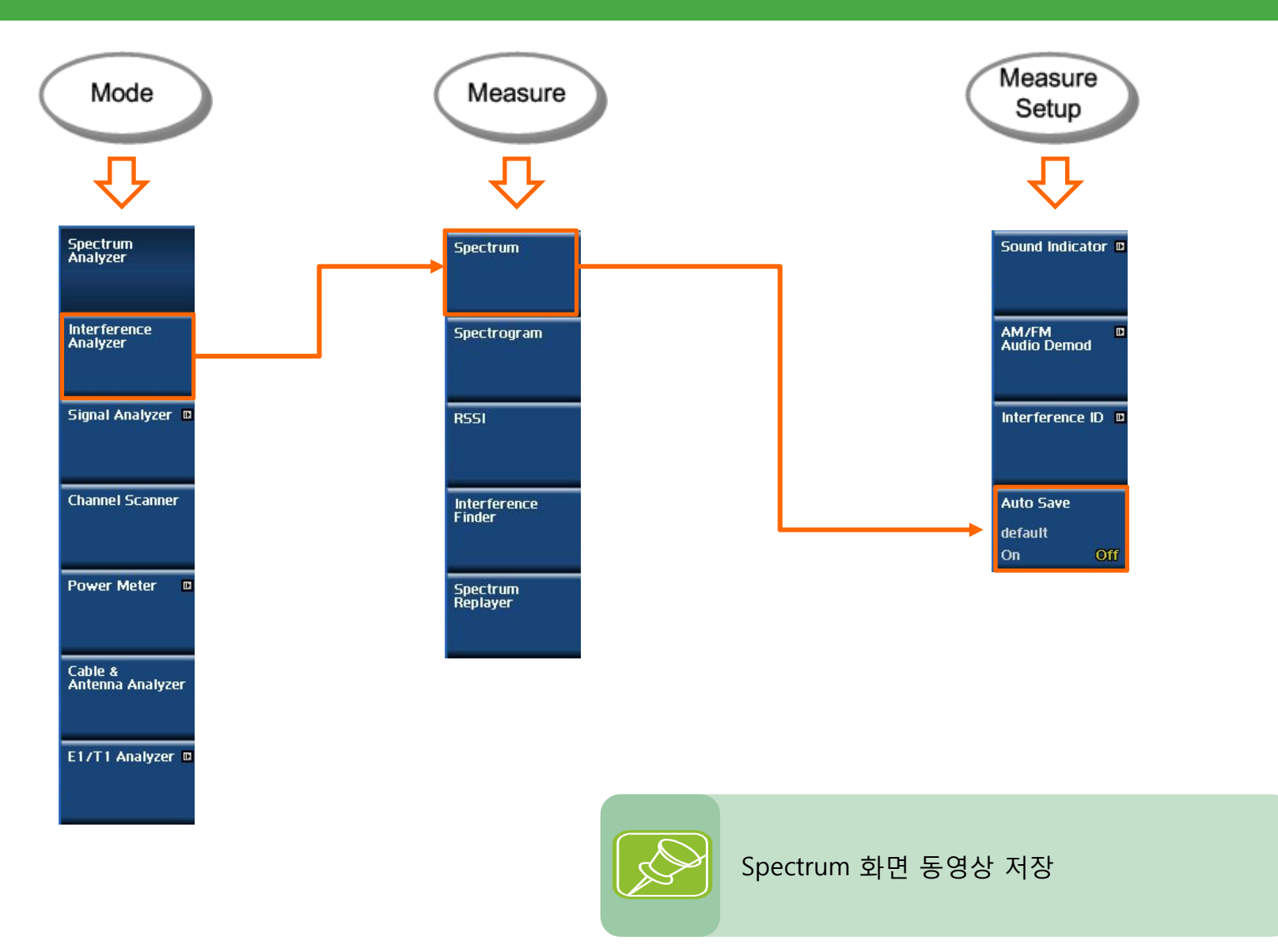

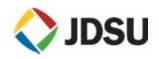

## **메뉴 구조 (VSWR, DTF)**

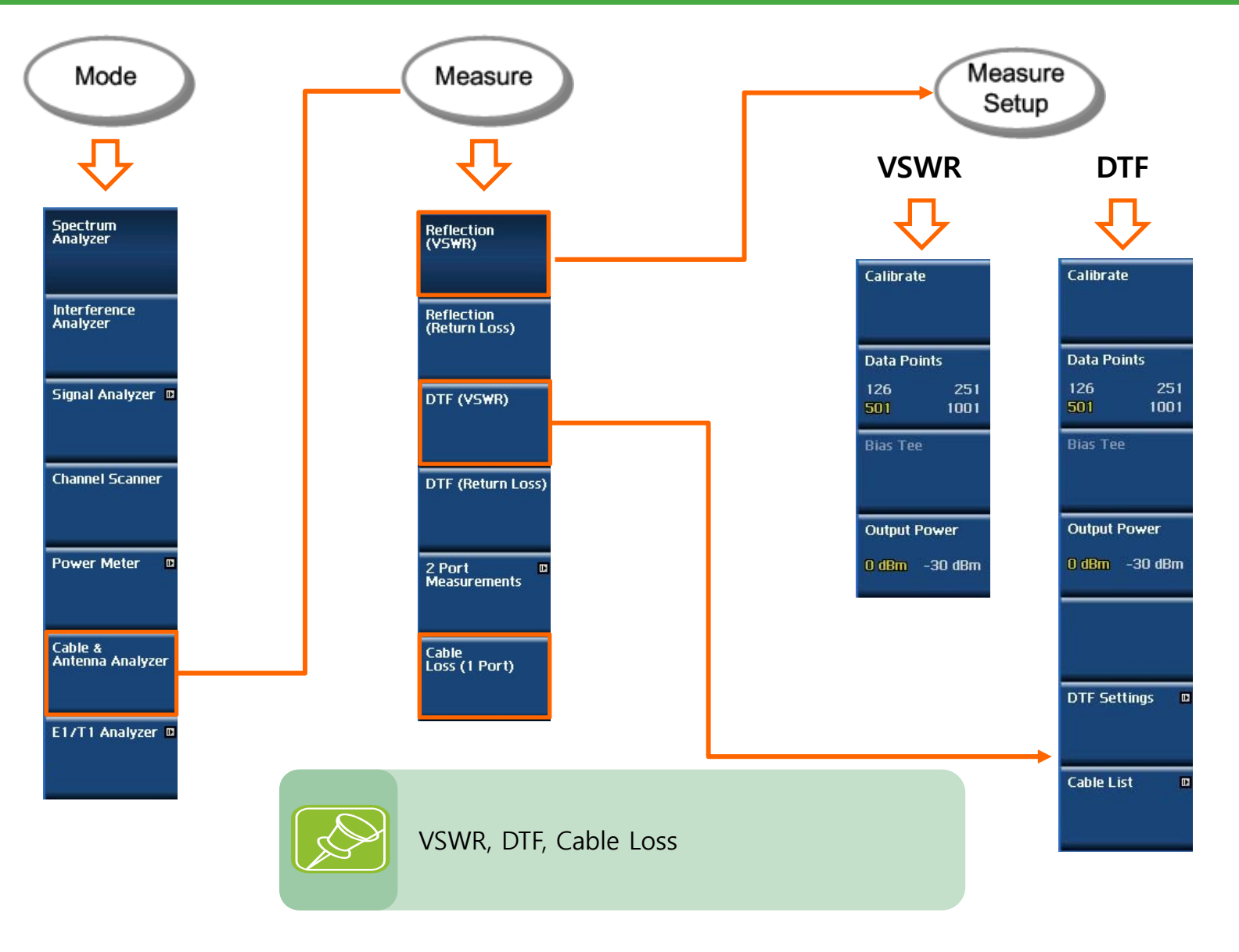

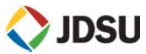

## **메뉴 구조 (WCDMA)**

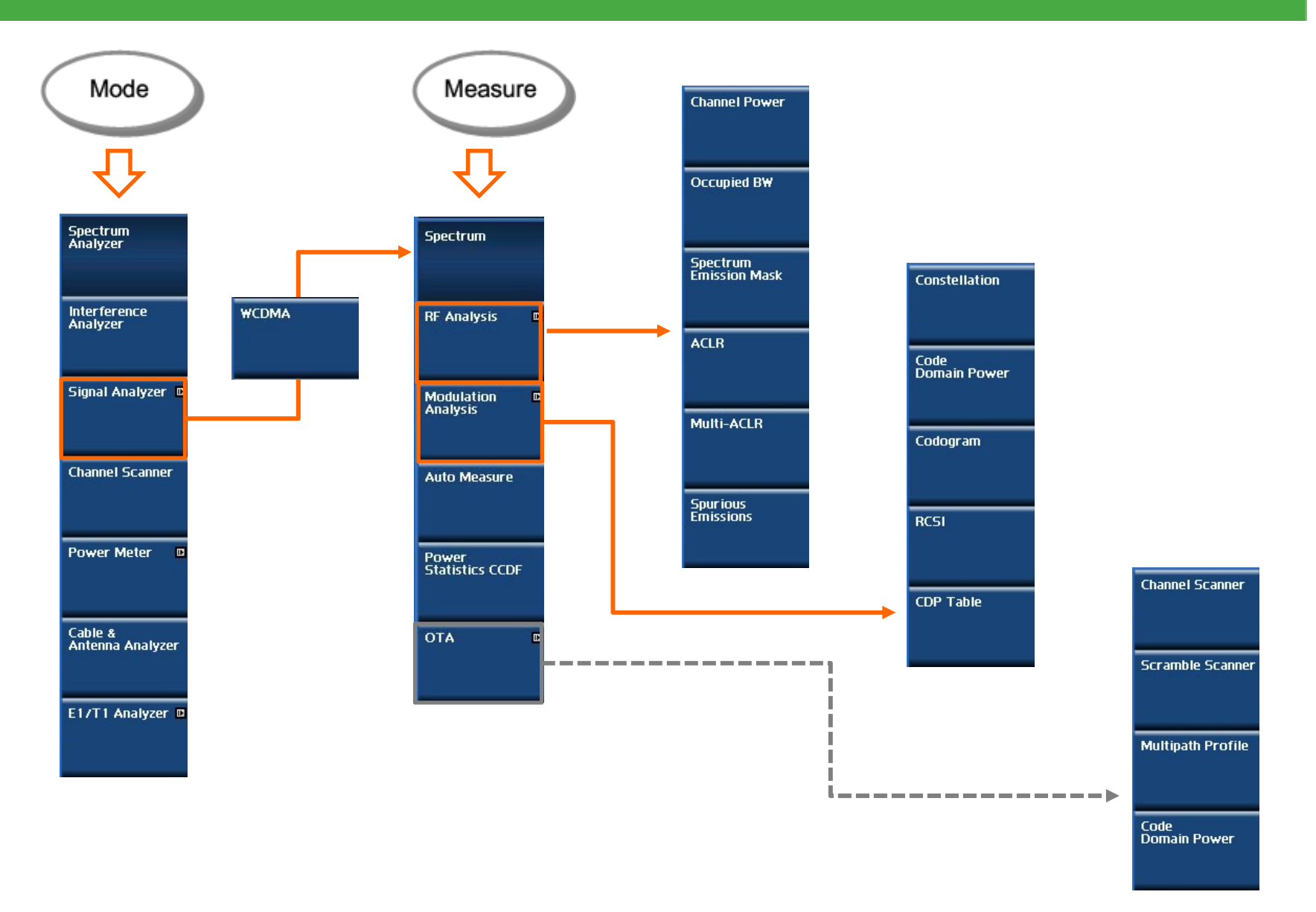

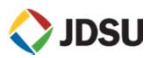

## **메뉴 구조 (Mobile WiMAX)**

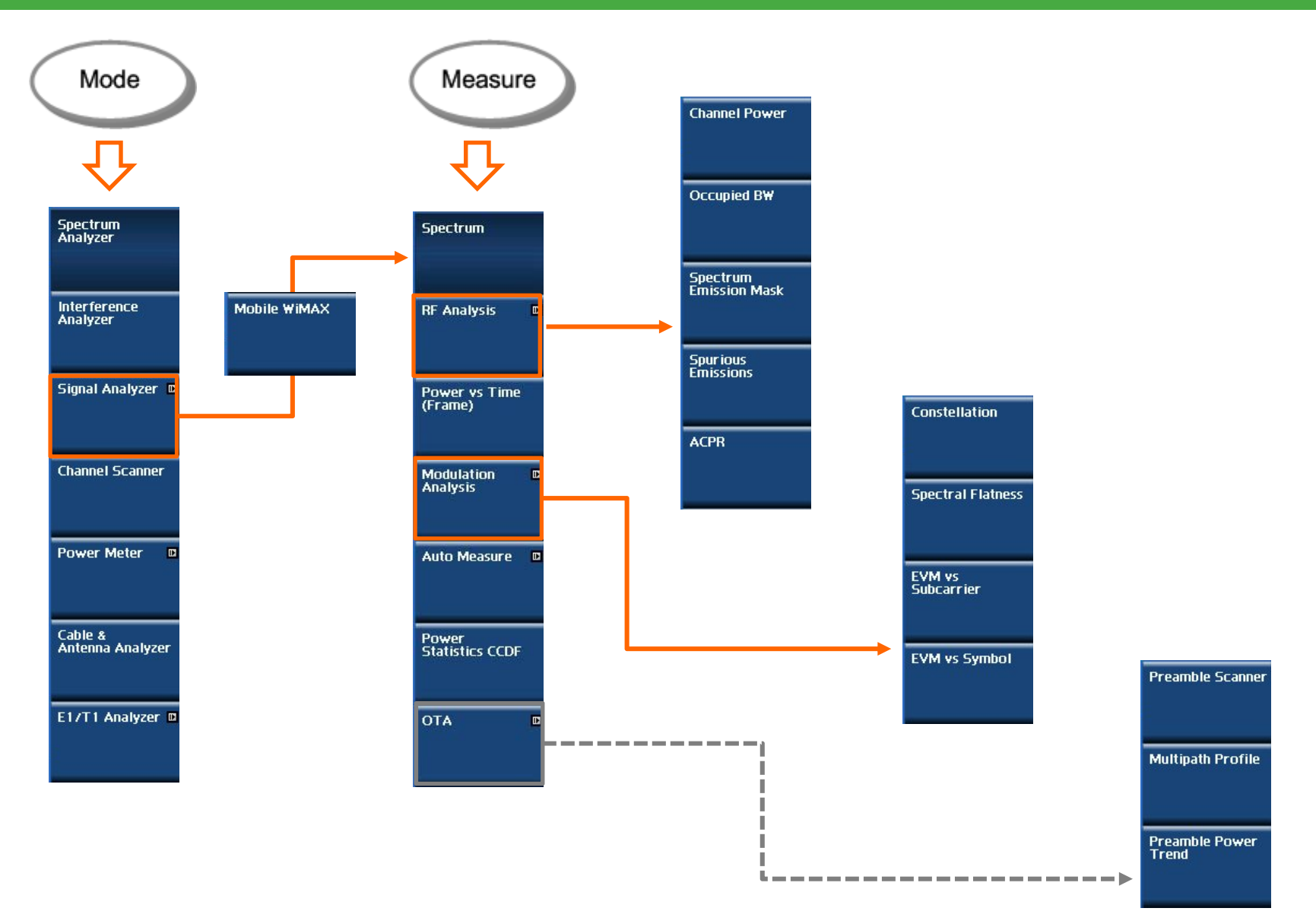

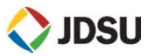

## **메뉴 구조 (LTE-FDD)**

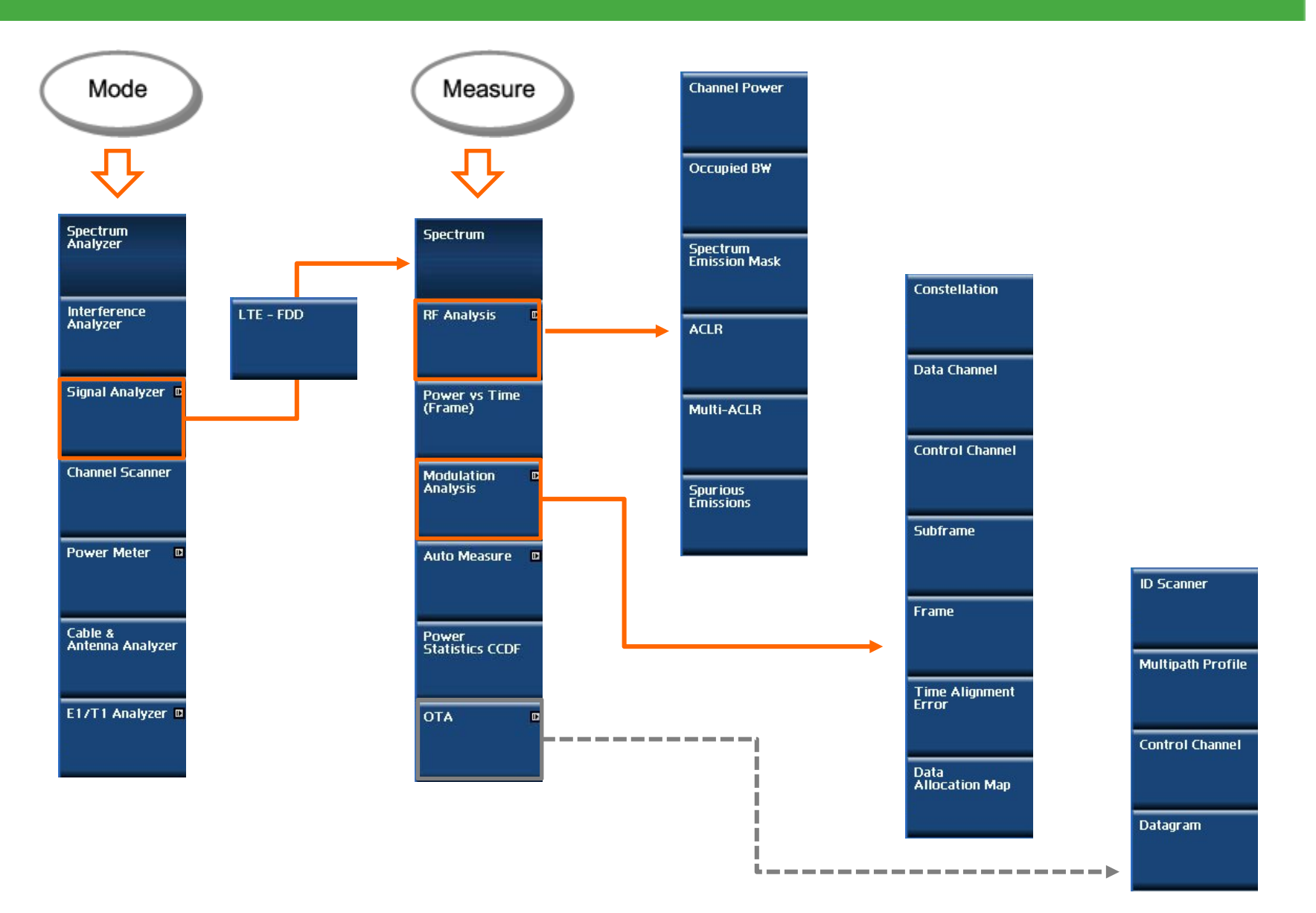

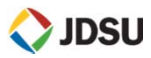

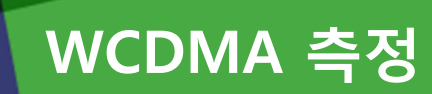

- Channel Power 측정
- $\blacksquare$ ACLR, SEM측정

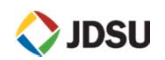

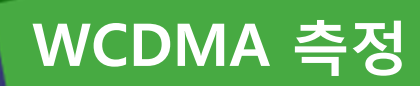

٠ **Channel Power 측정**

### **정의 및 측정 목적**

#### **Channel Power**

WCDMA Channel Power 측정 방법 입니다. 최대 100MHz 까지 측정 할 수 있습니다.

#### **측정 순서**

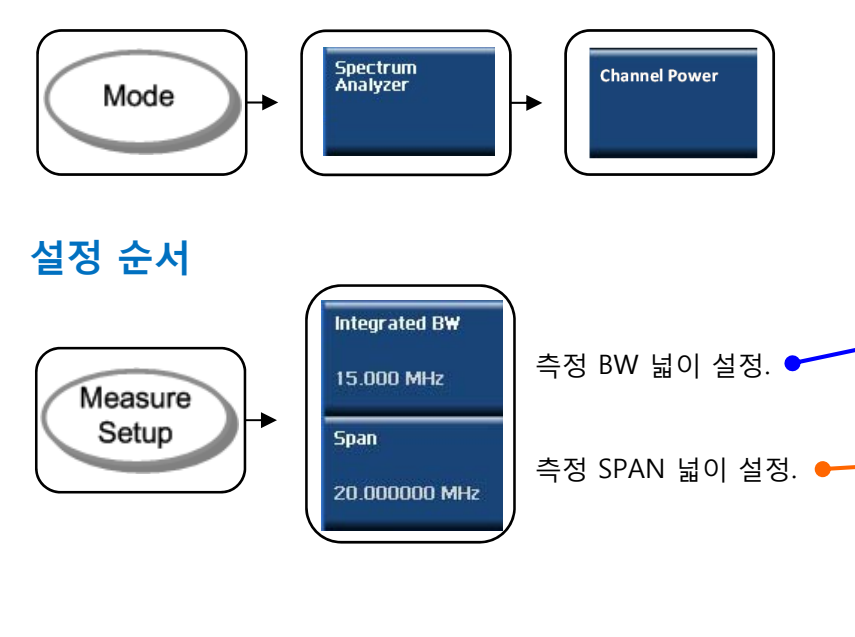

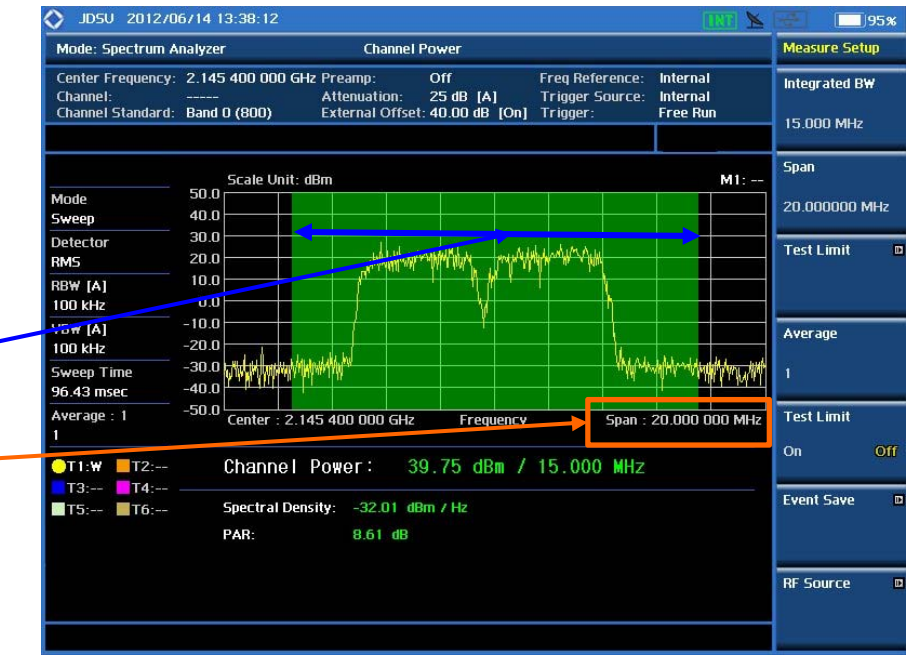

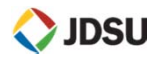

## **WCDMA 측정**

 $\mathcal{L}_{\mathcal{A}}$ **ACLR 측정**

### **정의 및 측정 목적**

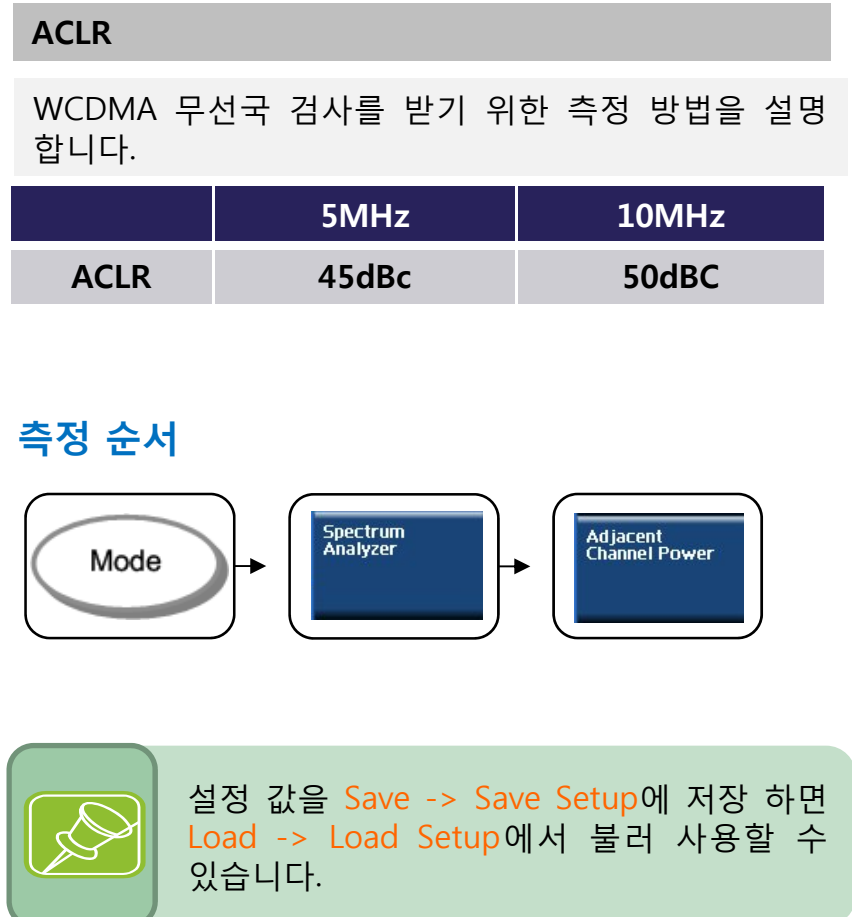

### **설정 순서**

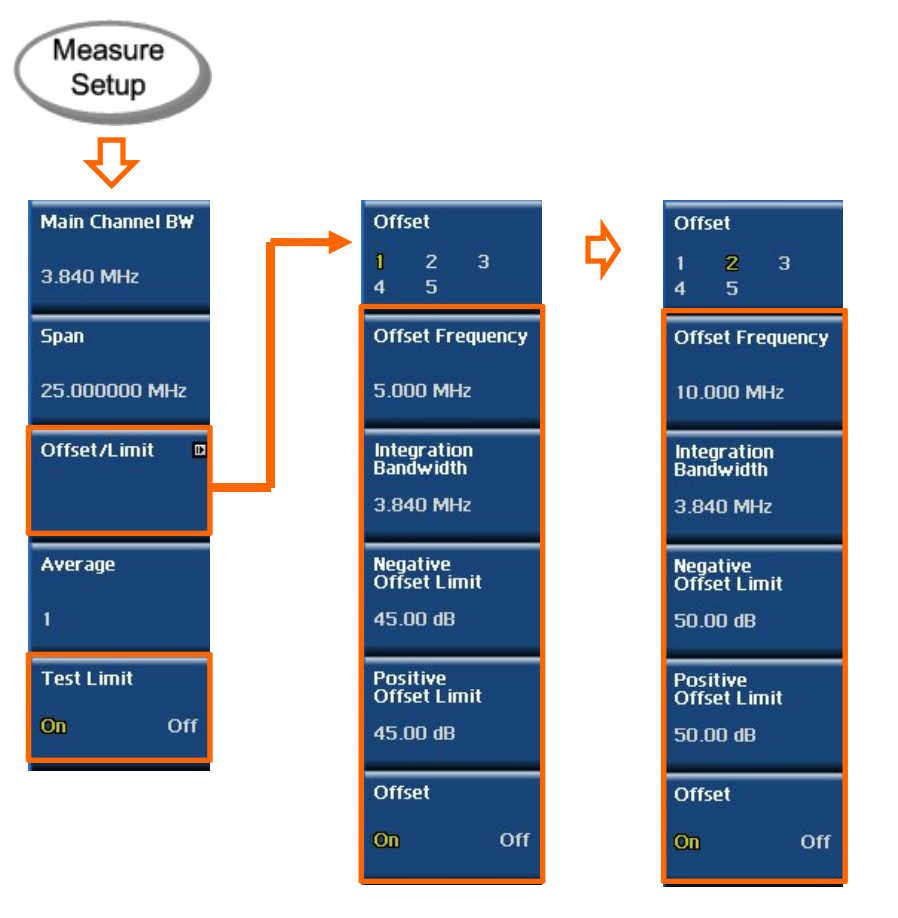

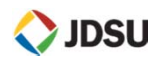

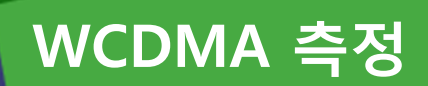

**ACLR 측정 (측정 결과)**

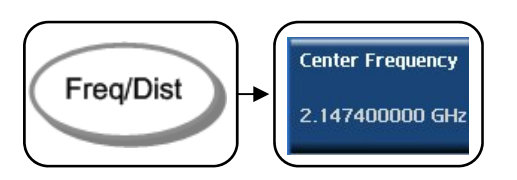

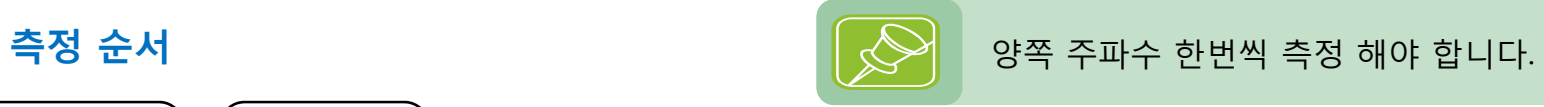

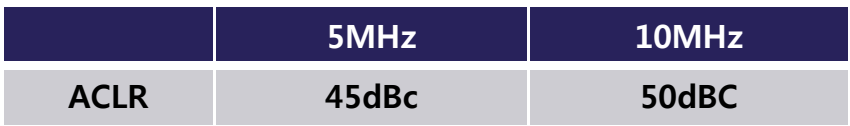

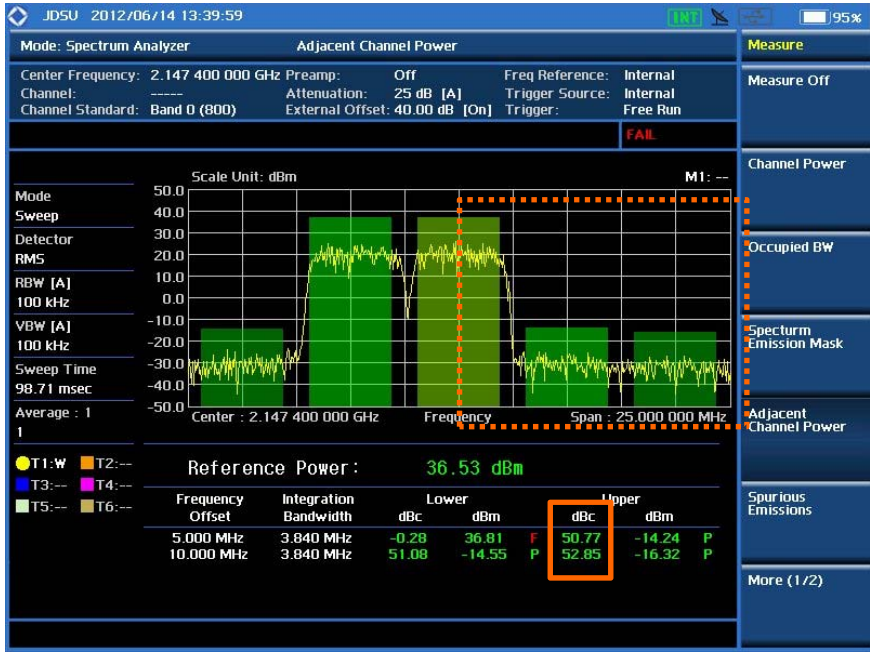

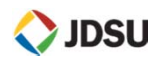

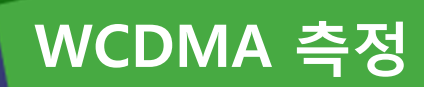

 $\mathcal{C}$ **SEM (Spectrum Emission Mask 측정**

### **정의 및 측정 목적**

#### **SEM**

#### WCDMA 무선국 검사를 받기 위한 측정 방법을 설명 합니다.

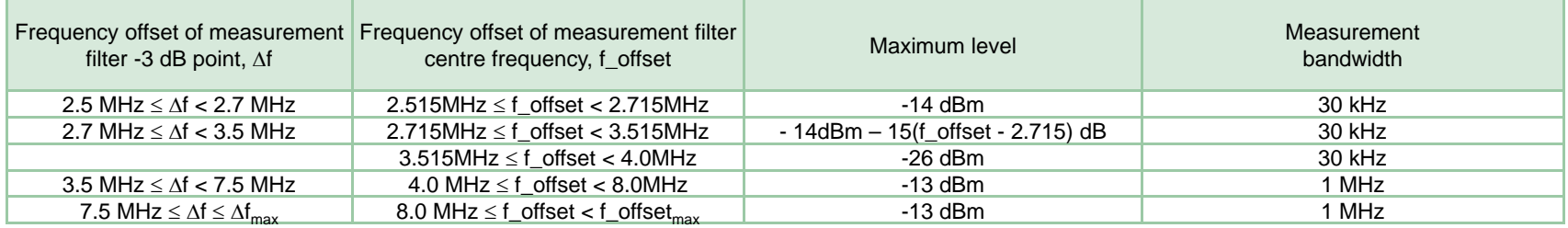

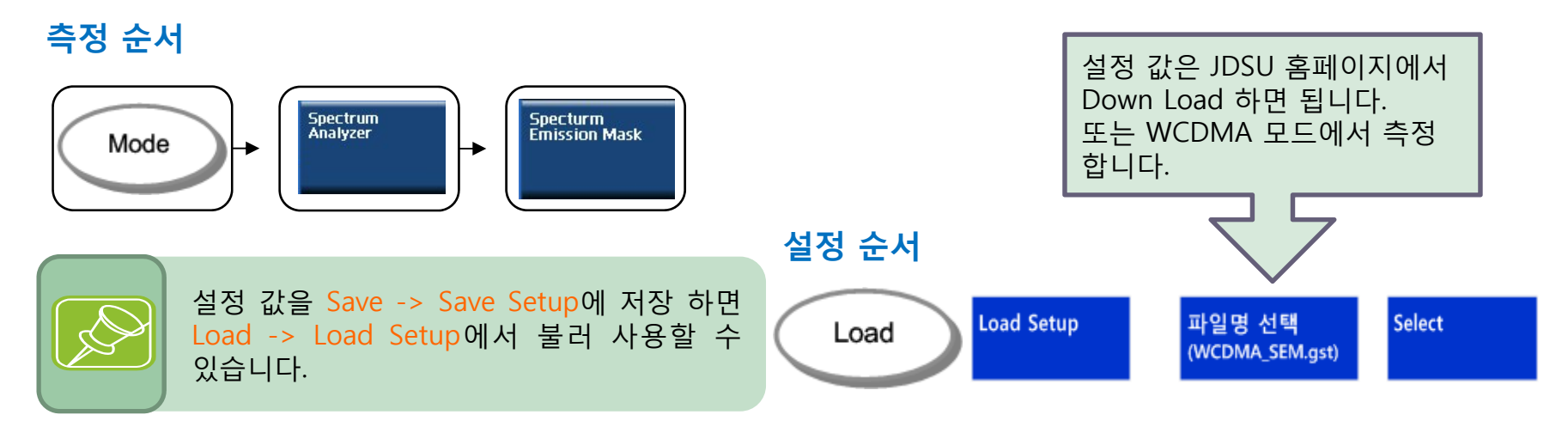

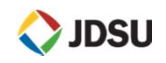

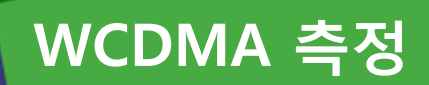

 $\mathcal{L}_{\mathcal{A}}$ **SEM 측정 (측정 결과)**

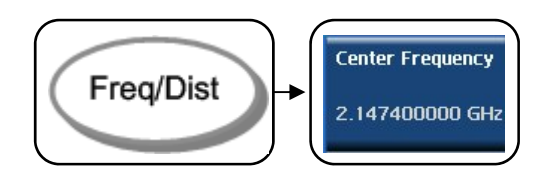

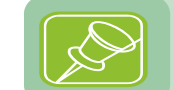

**측정 순서** 양쪽 주파수 한번씩 측정 해야 합니다.

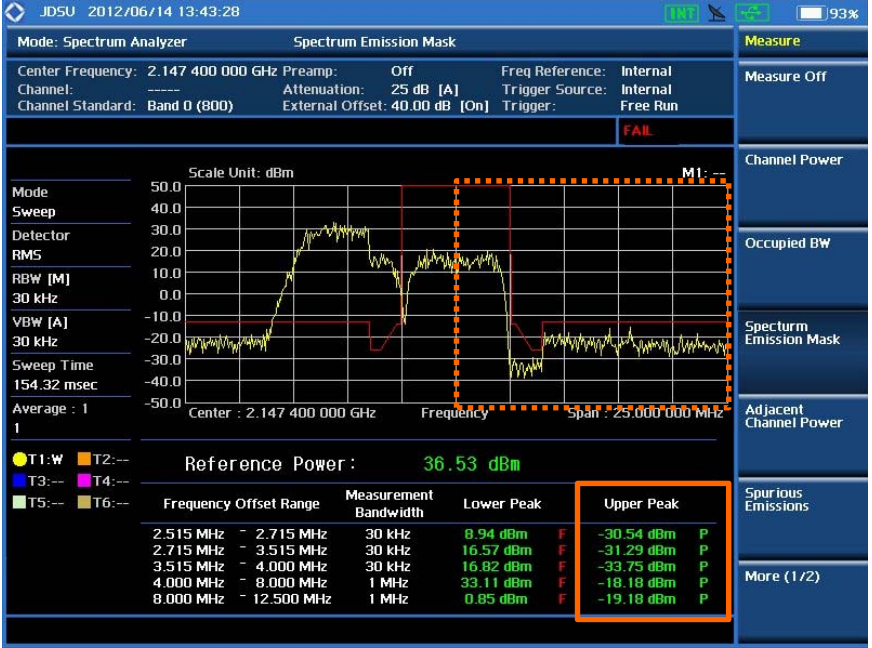

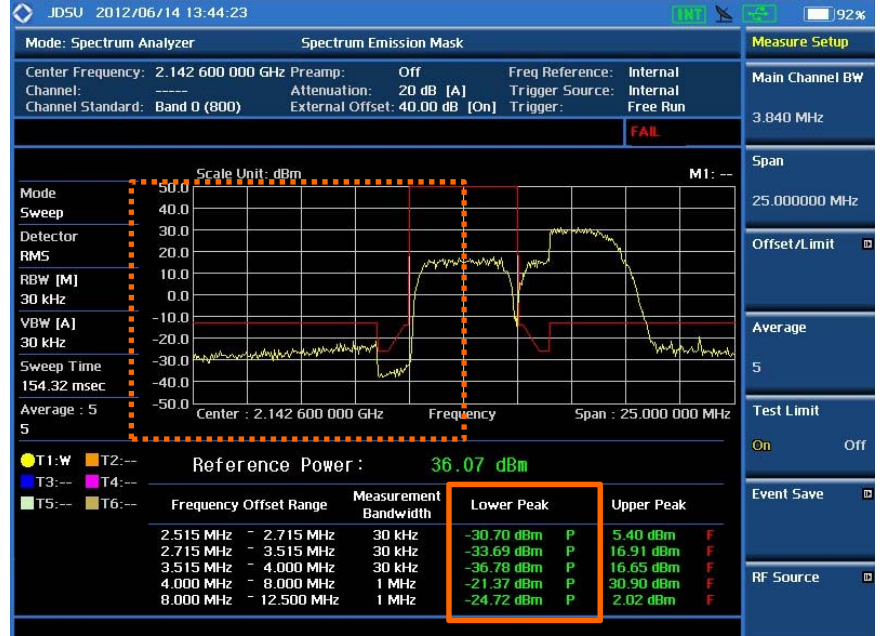

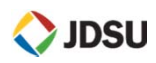

## **Signal Generator**

- **RF** Source
- $\Box$ RF Source를 이용한 계측기 Level 학인
- $\overline{\mathbb{R}^2}$ Isolation

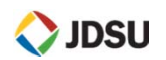

## **RF Source**

п **Signal Generator**

### **정의 및 측정 목적**

#### **Signal Generator**

주파수 범위 : 25MHz <sup>~</sup> 4GHz 출력 범위 : 0dBm, -30dBm <sup>~</sup> -80dBm 출력 유형 : CW

SG와 SA 동시에 사용 가능

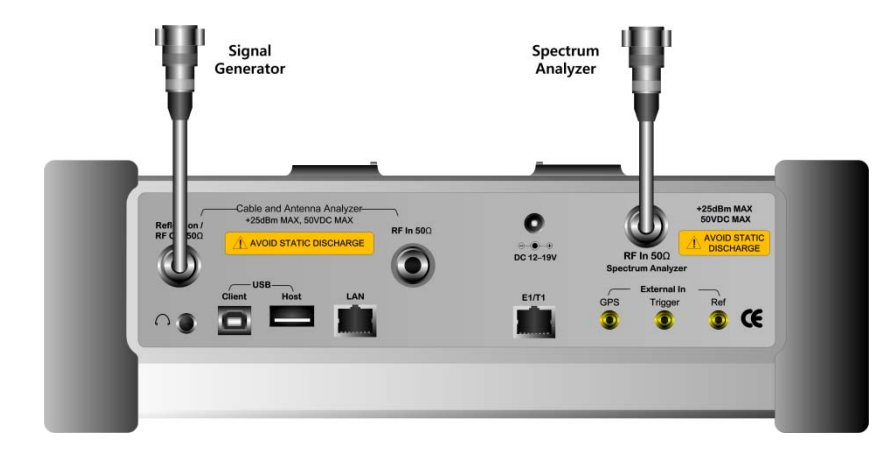

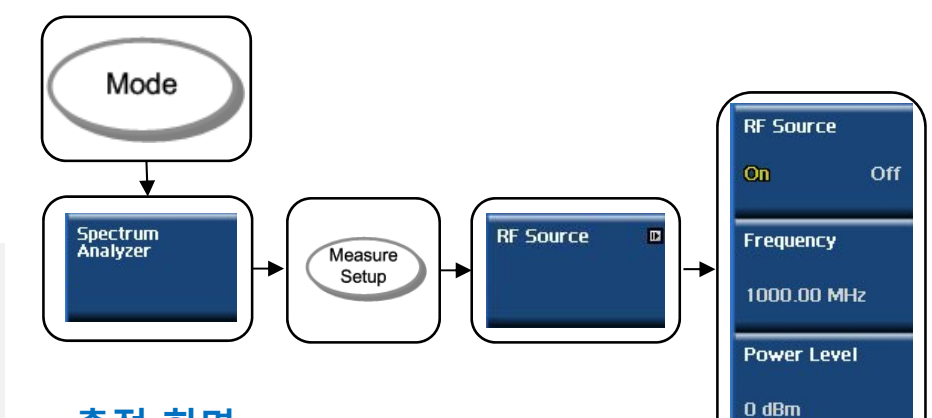

## **측정 화면**

**측정 순서**

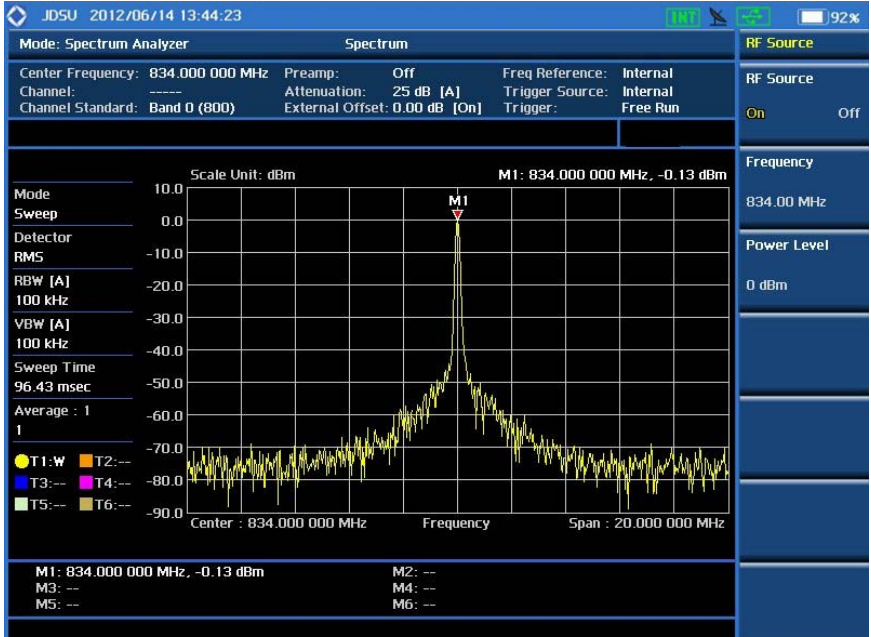

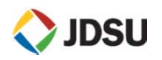

## **RF Source를 이용한 계측기 Level 학인**

×. **Level 정확도 확인**

### **정의 및 측정 목적**

#### **Signal Generator**

주파수 범위 : 25MHz <sup>~</sup> 4GHz 출력 범위 : 0dBm 출력 유형 : CW

SG와 SA 동시에 사용

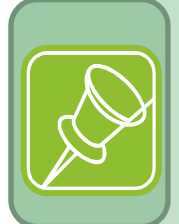

측정 Cable Loss 빼고 SG 설정한 값과 같이 측정 되어야 합니다. Span은 SPAN/RBW <sup>=</sup> 501 이하 Point가 되도록 설정 합니다.

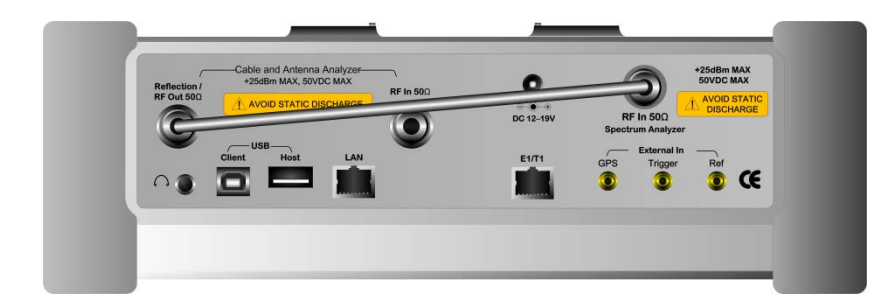

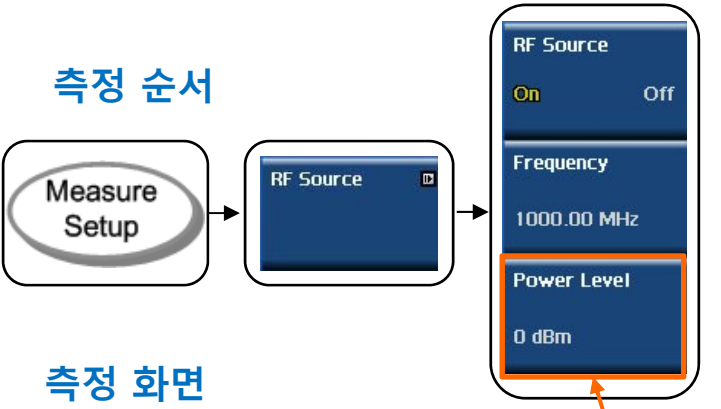

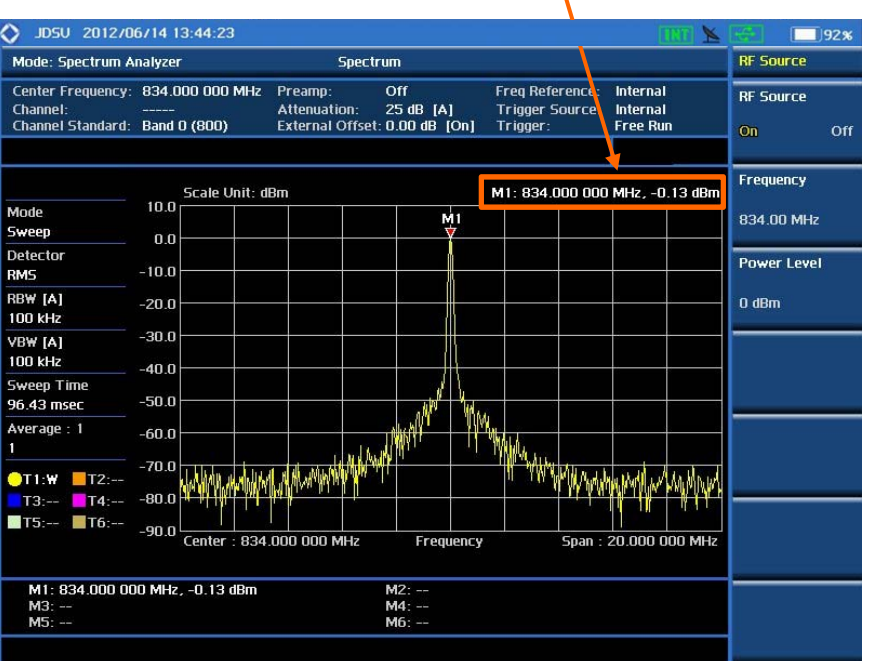

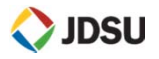

## **RF 중계기의 Isolation 측정**

 $\mathcal{L}_{\mathcal{A}}$ **Isolation 측정**

### **정의 및 측정 목적**

#### **Isolation**

중계기가 설치된 장비에서 Donor와 Service 간 Isolation이 확보가 안되면 수신 대역에 Noise가 발생 합니다.

### **측정 순서 (SG 설정)**

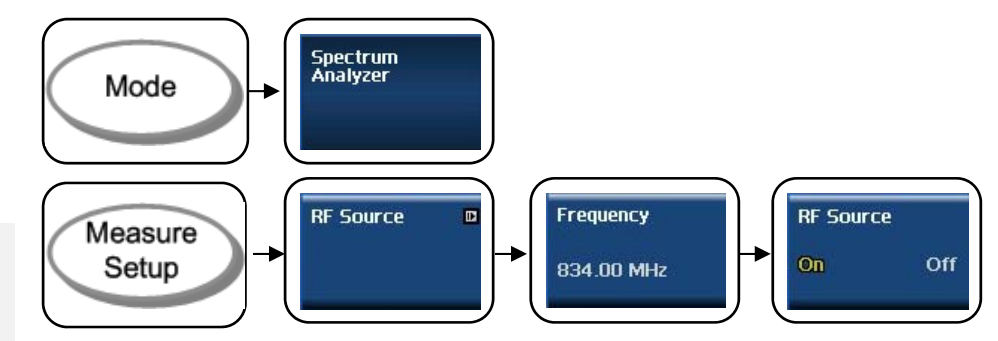

#### **측정 순서 (SA 설정)**

Le

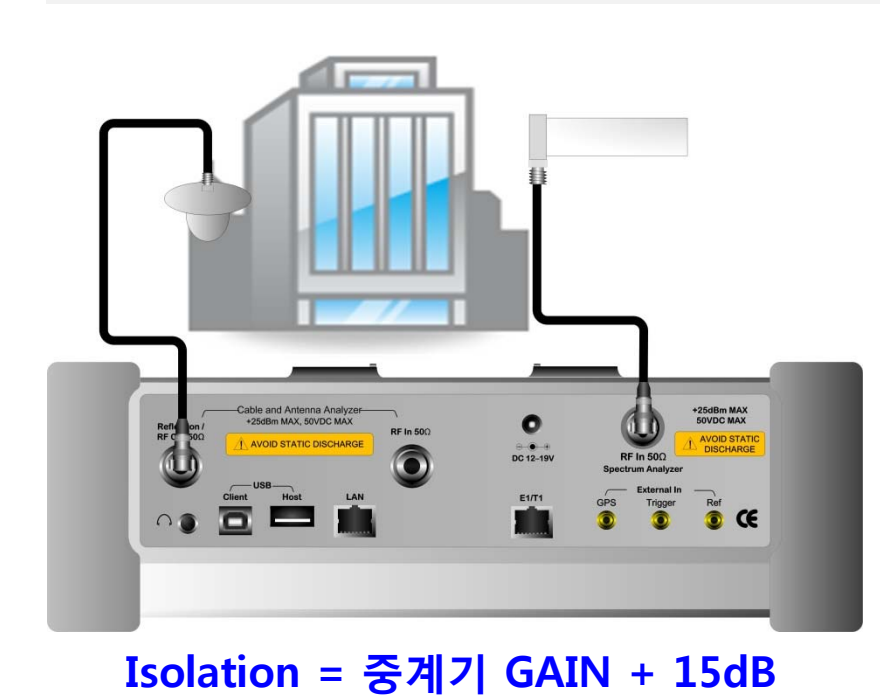

Frequency Frea/Dist 834.00 MHz **VBW BW/AVG** 30KHz ×. **Auto** Manual **Attenuator** Preamp Amp/  $\rightarrow$  0dB  $\rightarrow$ Scale **Auto** Manual On: Off Peak Marker 값 확인Search

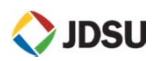

## **Interference Analyzer**

## 동영상 저장

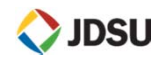

## **Interference Analyzer**

П **Spectrum 화면 동영상으로 저장**

### **정의 및 측정 목적**

#### **I&A**

송,수신대역 측정 시 간혹 나타나는 Noise를 확인 하기 위하여 장시간 녹화가 필요할 때 사용하는 기능 입니다.

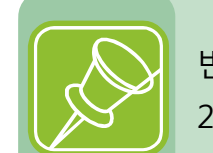

반드시 USB를 장착해야 합니다. 24시간 저장 시 500MB 정도 용량 필요

#### **측정 순서**

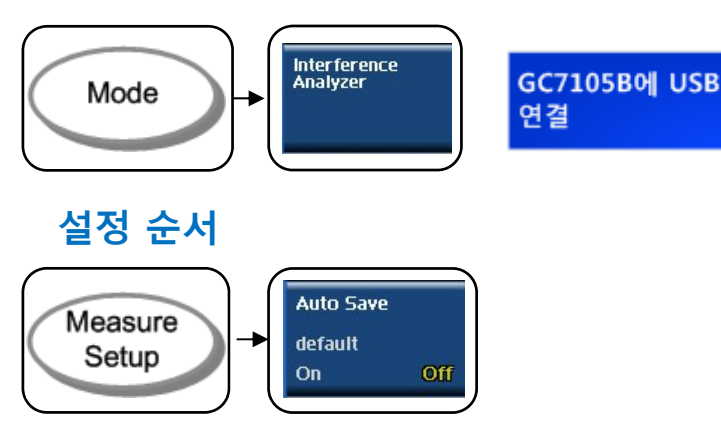

### **JD Viewer 플레이 화면**

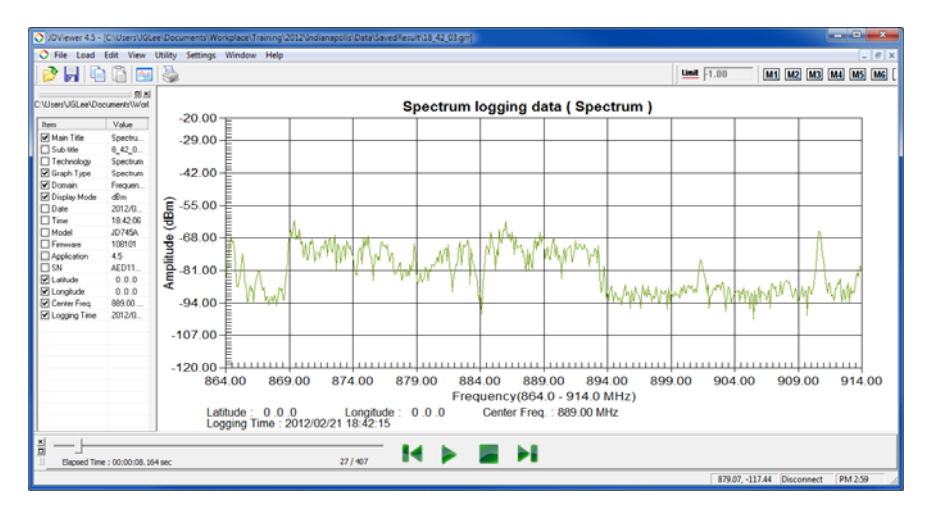

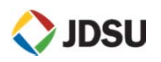

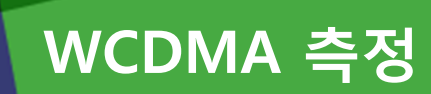

- Code Domain 측정
- PICH(Pilot) Power 측정

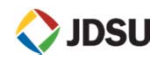

## **WCDMA Code Domain 측정**

 $\mathbf{r}$ **Code Domain**

### **정의 및 측정 목적**

CPICH Power (Pilot Ec/Io) 값을 측정 합니다.

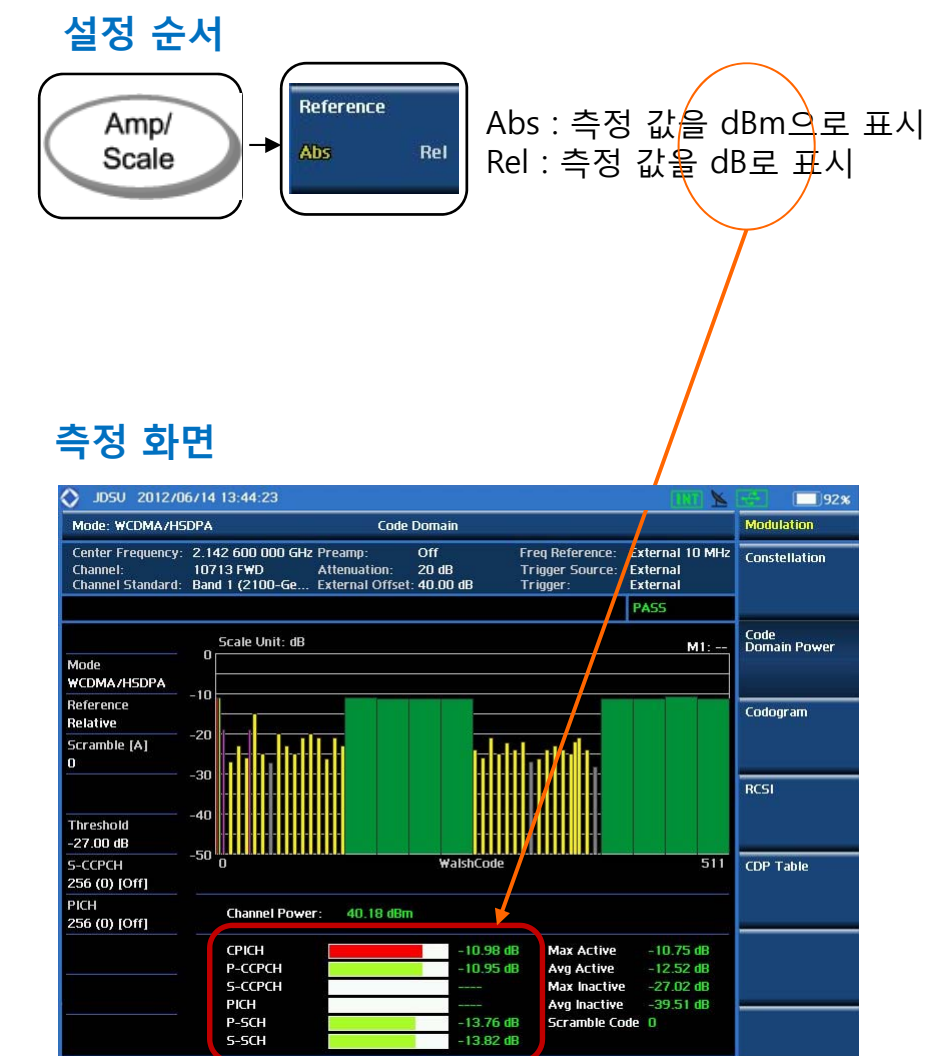

#### **측정 순서**

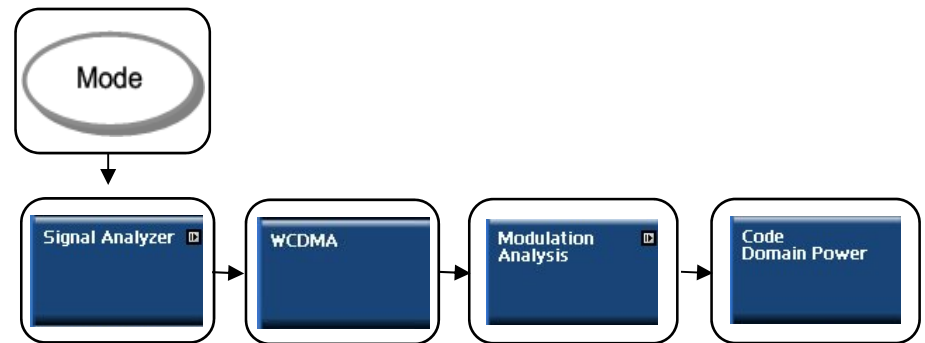

## **WCDMA Constellation 측정**

#### $\mathbf{r}$ **Constellation**

### **정의 및 측정 목적**

CPICH Power (Pilot Ec/Io) 값, EVM, Frequency Error를 측정 합니다.

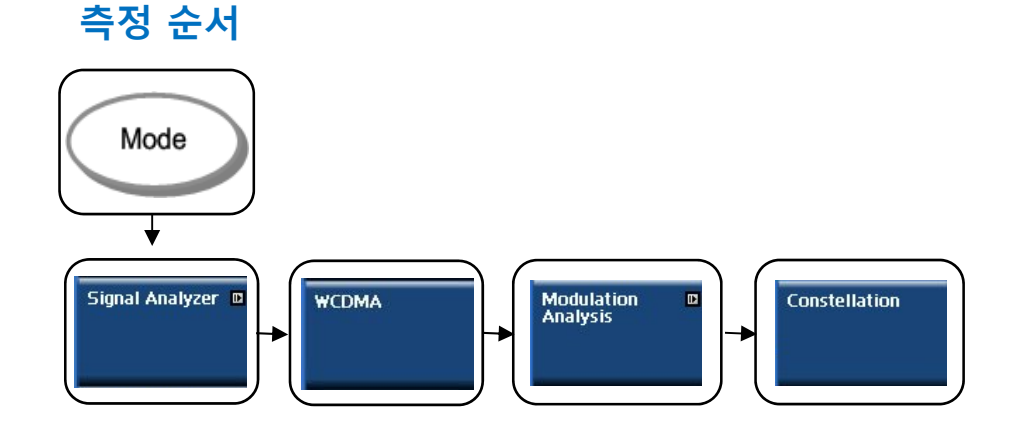

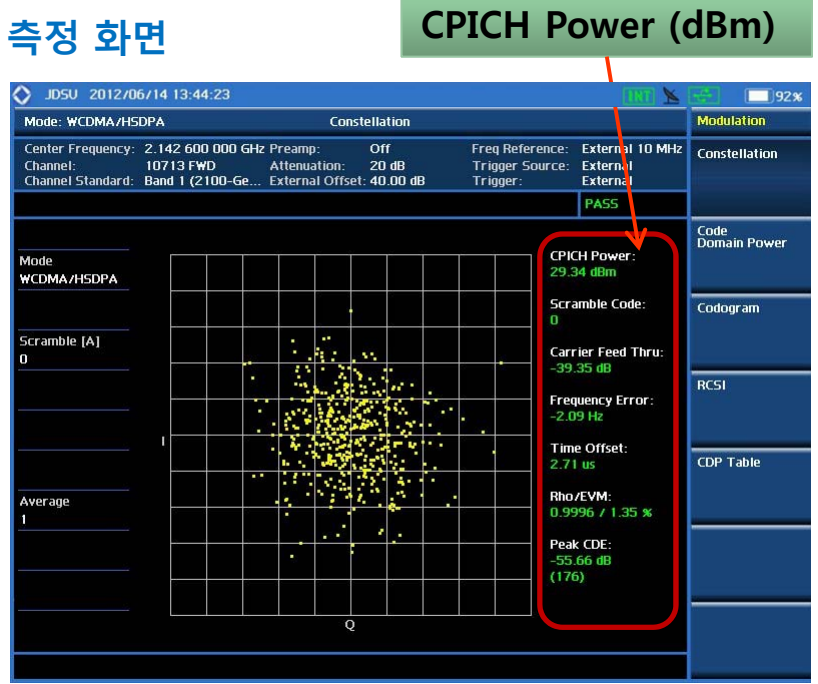

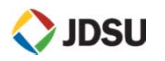

- RF Analysis
- $\mathbb{R}^3$ Power vs Time (Frame)
- $\overline{\mathbb{R}}$ Modulation Analysis
- $\overline{\phantom{a}}$ **OTA**

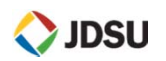

 $\mathbf{r}$ **Measure Setup**

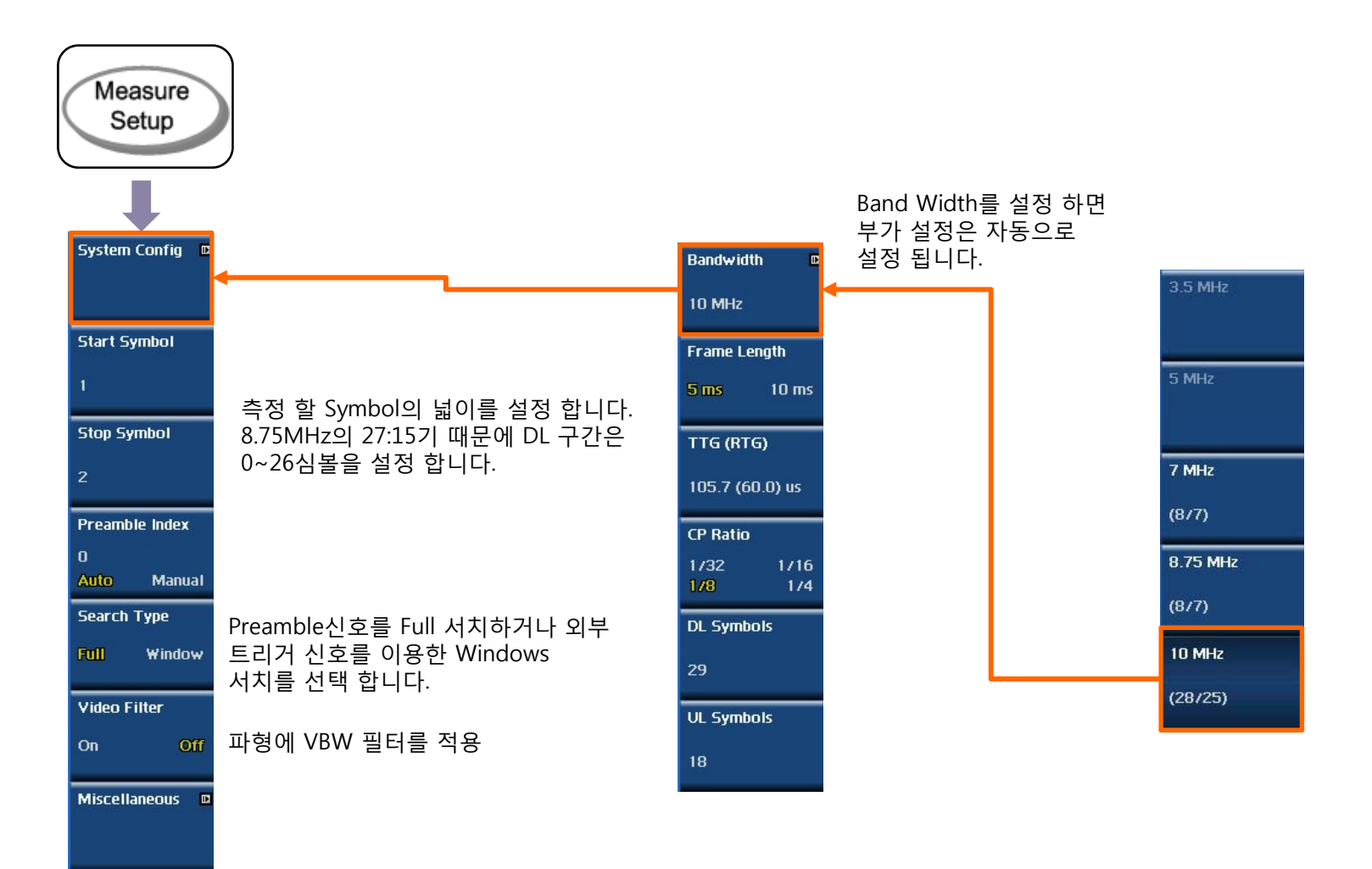

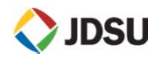

×. **Channel Power**

#### **정의 및 측정 목적**

기지국의 최대 출력을 측정하는 항목으로써 송신기와 동일한 임피던스 부하에 전달하는 평균 전력을 의미 합니다.

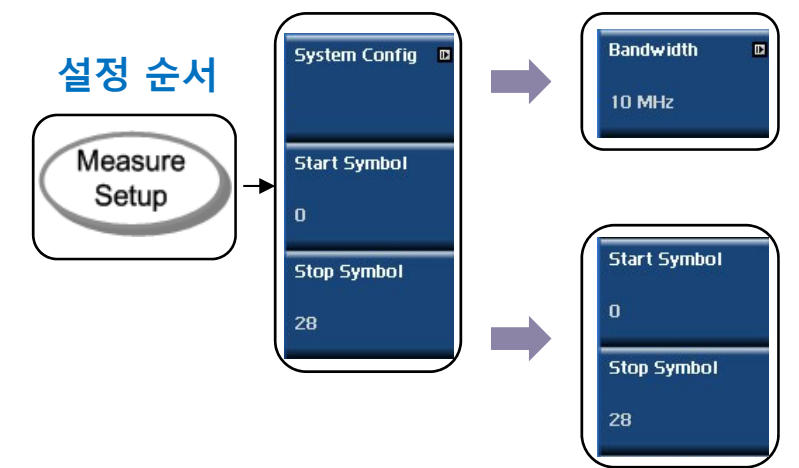

## **측정 화면**

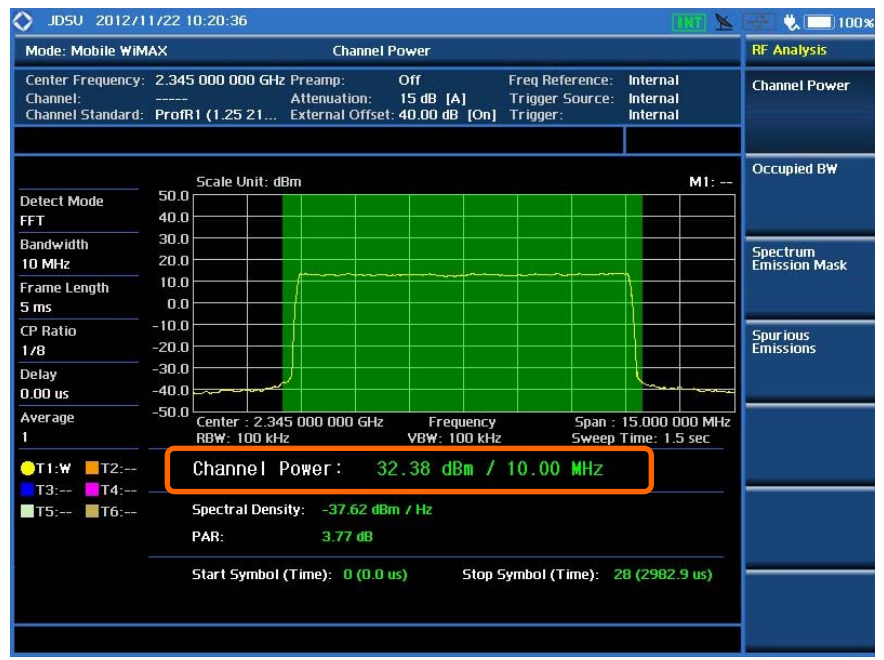

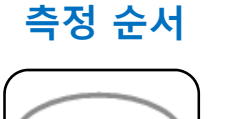

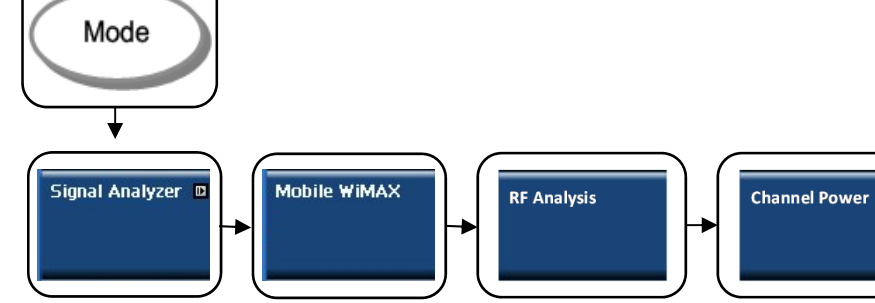

**O** JDSU

٠ **Power vs Time** (Frame Power)

#### **정의 및 측정 목적**

WiMAX 프레임을 시간 축으로 측정한 것입니다. WiMAX 프레임은 preamble, Down Link, Up Link의 순서로 전송되며 Preamble의 3개 세그먼트 중 한 세그먼트는 부 반송파가 9dB boost되어 있기 때문에 다른 버스트 구간의 파워에 비해 상대적으로 높은 출력으로 전송됩니다.

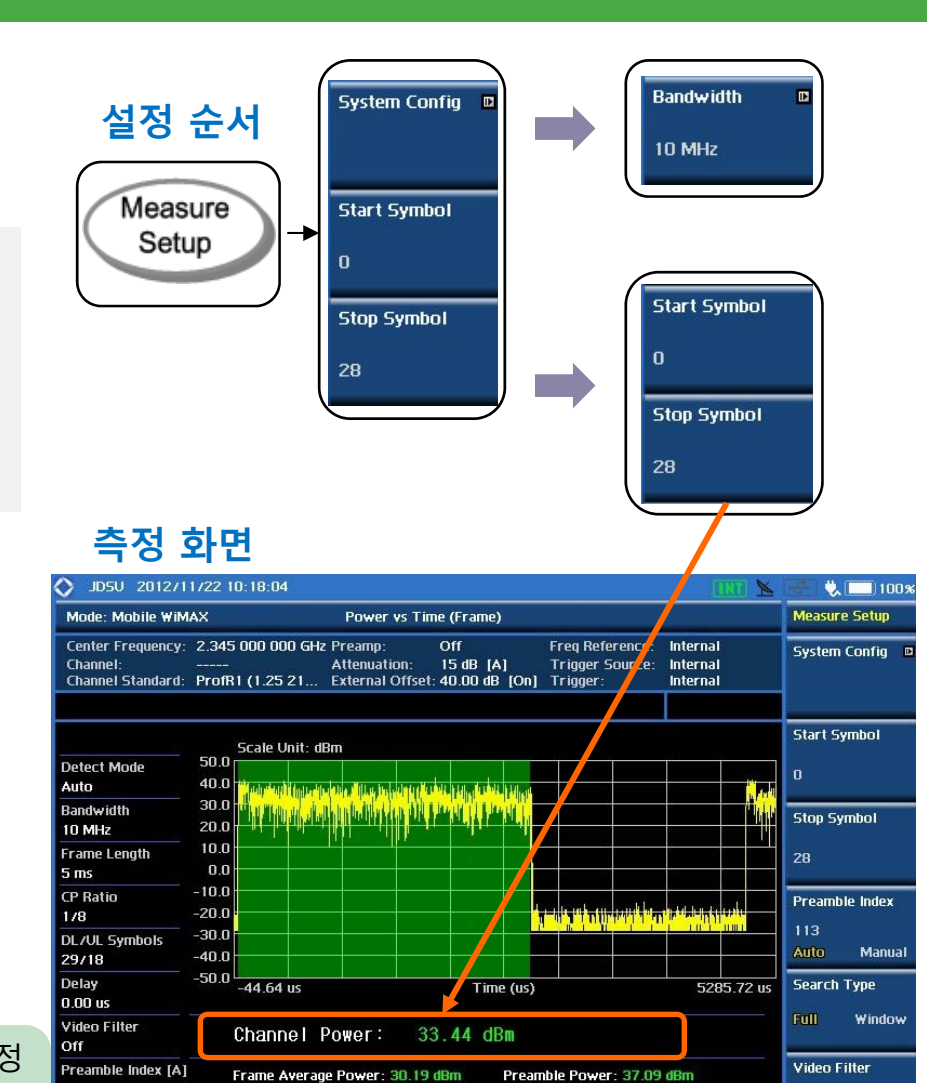

#### **측정 순서**

**DSU** 

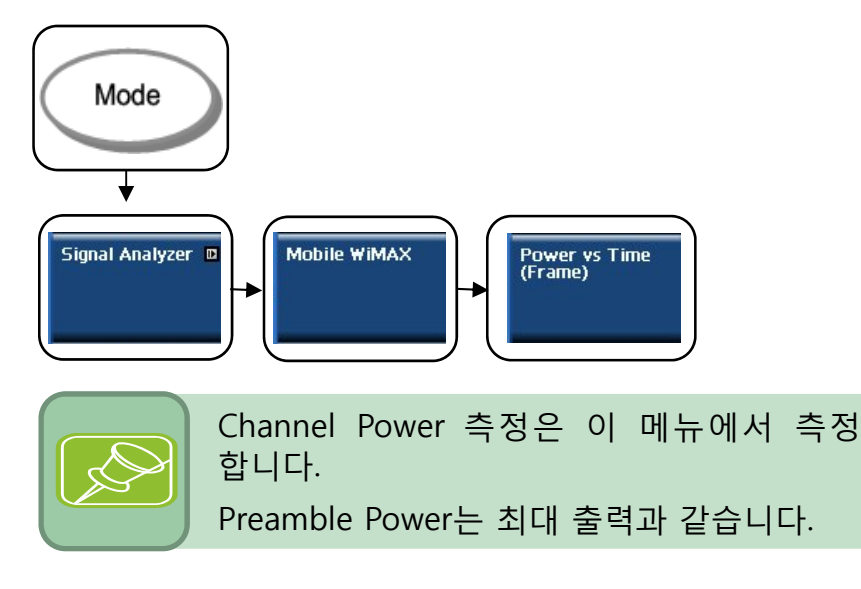

113

Full

Search Type

**DL Burst Power:** 

IQ Origin Offset:

Start Symbol (Time): 0 (0.0 us)

32.43 dRm

 $-50.99$  dB

UL Burst Power: -23.77 dBm

 $-0.01$  us

Stop Symbol (Time): 28 (2982.9 us)

Time Offset:

 $\Omega_{\rm B}$ 

**Miscellaneous** 

 $\cap$ fi

 $\mathbf{r}$ **Constellation** 

### **정의 및 측정 목적**

Frequency Error와 RCE를 측정 할 수 있는 항목 입니다.

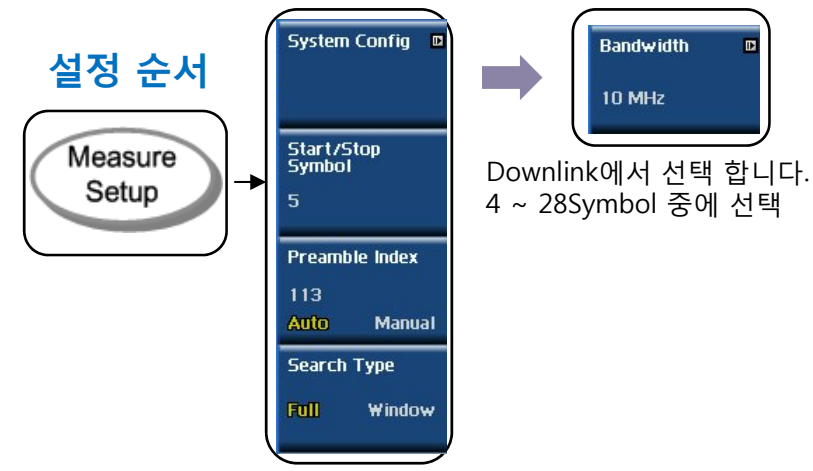

 $\mathbf{m}$ 

## **측정 화면**

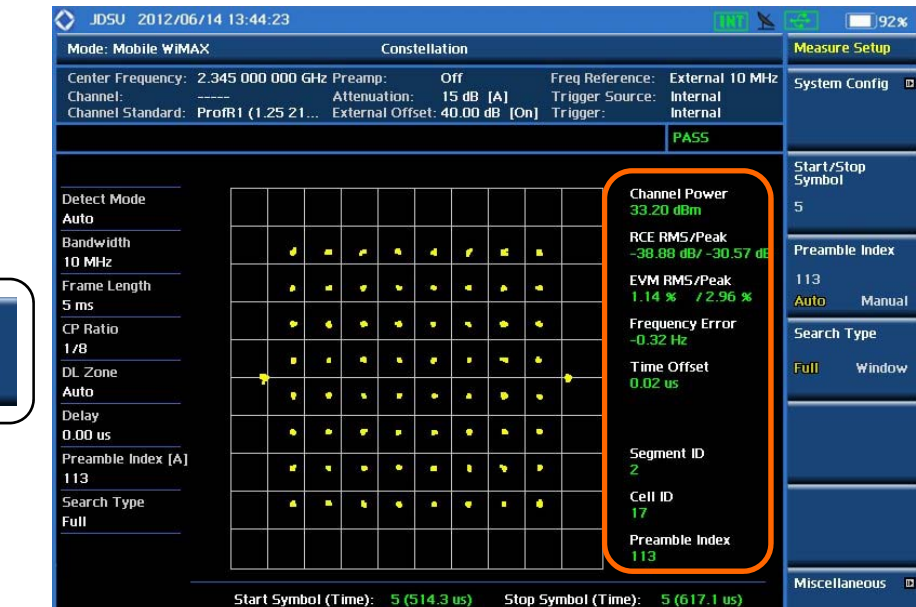

**측정 순서**

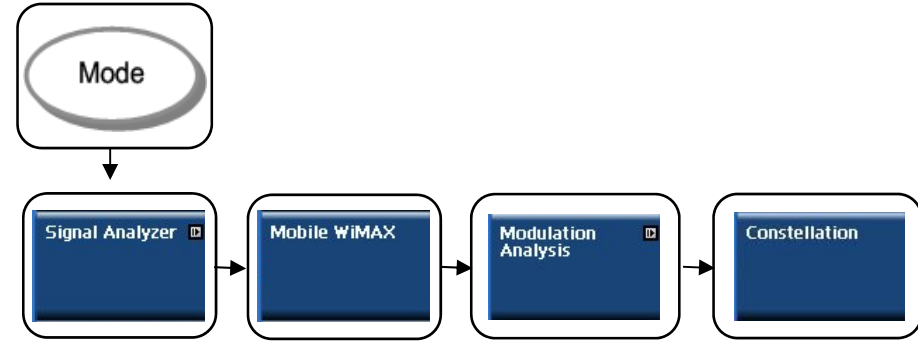

**O** JDSU

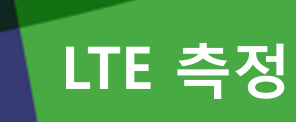

- **RF Analysis**
- $\overline{\mathbb{R}}$ Power vs Time (Frame)
- $\overline{\mathbb{R}}$ Modulation Analysis
- $\overline{\phantom{a}}$ **OTA**

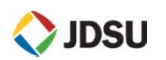

## **LTE 측정**

×. **Channel Power**

### **정의 및 측정 목적**

#### **3GPP TS 36.141: 6.2**

Lte

기지국의 최대 출력을 측정하는 항목으로써 송신기와 동일한 임피던스 부하에 전달하는 평균 전력을 의미 합니다.

**정상적인 조건에서:**

제조업체의 출력 정격의 **<sup>±</sup> 2 dB** 이내

측정기의 요구 규격은 <sup>±</sup> 0.7 dB 이내 입니다

#### **측정 순서**

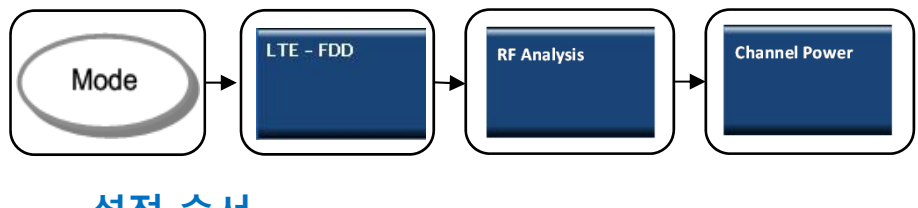

#### **설정 순서**

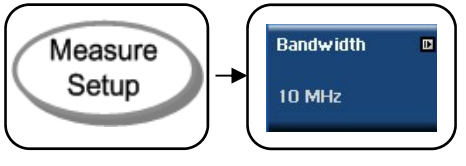

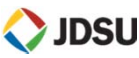

**Channel Power:** Band Width : 10MHz 일 때 50RB \* 12SC \* 15KHz =9MHz

**Spectral Density:** 주파수에 대한 파워 밀도  $10\log(9MHz) = 69.54243dB$ Ex)  $37.18$ dBm - 69.54243dB = -32.36dBm

**PAR: Peak to Average Ratio** Channel Power에 대한 실시간 Power의 변화량

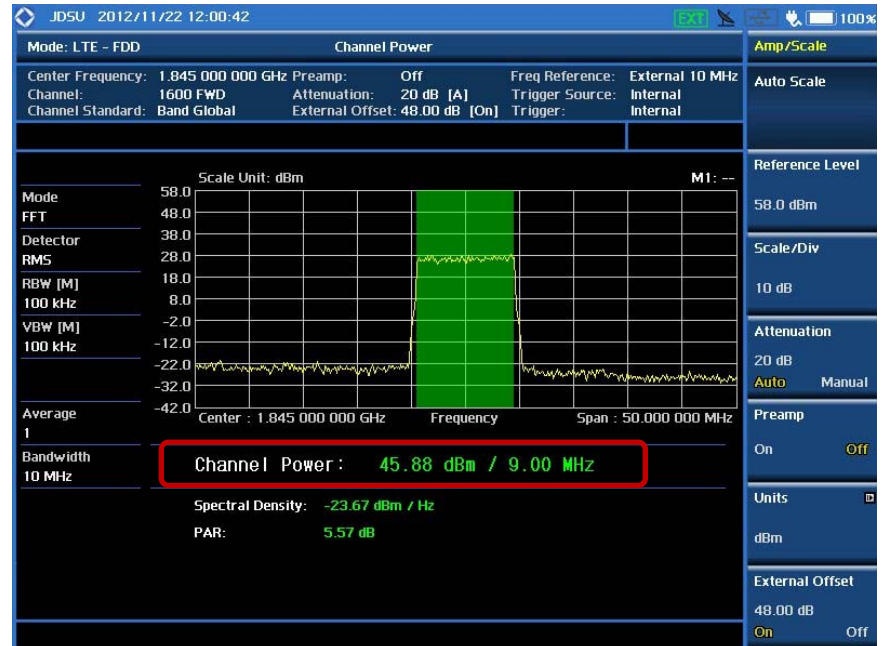

# **LTE 측정**

 $\blacksquare$ **Frame Power (P vs T)**

### **정의 및 측정 목적**

#### **3GPP TS 36.141: 6.2**

 $\mathbf{t}$ 

운용되면서 출력 되는 파워는 Frame(10ms) 단위로 변화를 합니다. 이때 Frame 전체의 파워를 실시간으로 측정 할 수 있는 모드 입니다.

**정상적인 조건에서:**

제조업체의 출력 정격의 **<sup>±</sup> 2 dB** 이내

측정기의 요구 규격은 <sup>±</sup> 0.7 dB 이내 입니다

#### **측정 순서**

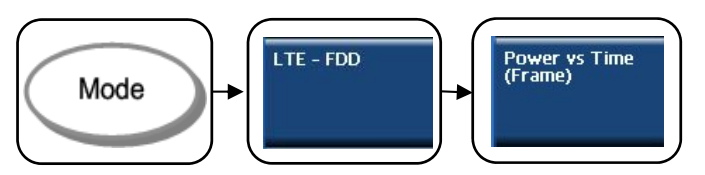

#### **설정 순서**

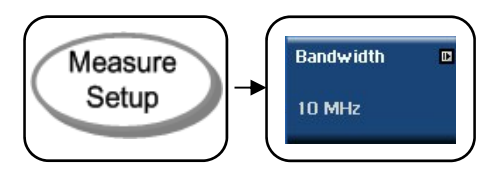

**Frame Average Power:** 1Frame(10ms)의 평균 파워

**Cell ID:** 기지국 셀 아이디 표시 (핸드폰 : PCI로 표시)

**IQ Origin Offset:** Demodulation된 각 심볼의 중심이 Constellation 화면의 중심에서 벗어난 정도를 dB값으로 환산한 값

**Subframe No.:** 화면에 표시 된 Subframe 번호

**Subframe Power:** 설정 된 Subframe 전체 파워 값

**First Slot Power:** 설정 된 Subframe의 첫번째 파워 값

**Second Slot Power**: 설정 된 Subframe의 두번째 파워 값

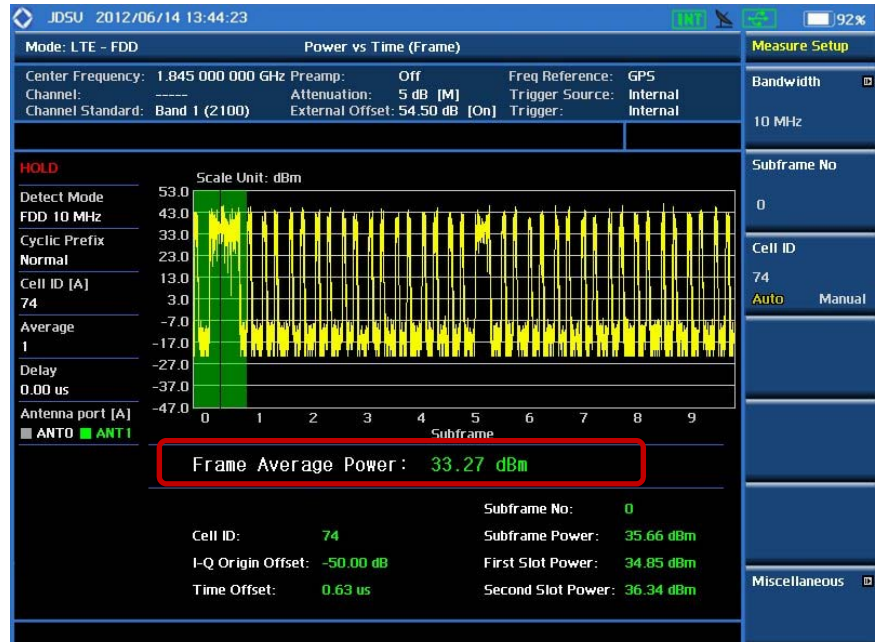

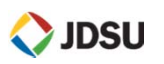

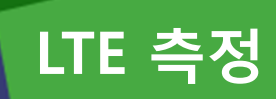

П **Adjacent Channel Leakage Power Ratio (ACLR)**

### **정의 및 측정 목적**

#### **3GPP TS 36.141: 6.6.2**

ACLR (Adjacent Channel Leakage power Ratio) 은 할당된 중심주파수에 대해 일정한 대역에 대해 filtering한 평균 파워와 인접채널의 주파수에 대해 일정한 대역에 대해 filtering한 평균 파워의 비를 의미합니다.

ACLR: 45 dBC 이내

**측정 순서**

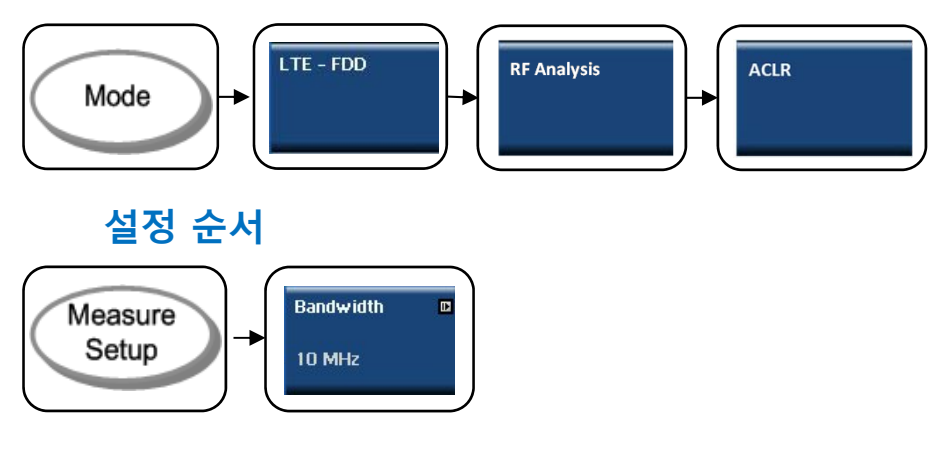

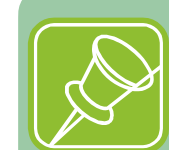

Lte

Lower의 dBc 값 확인 Upper의 dBc 값 확인

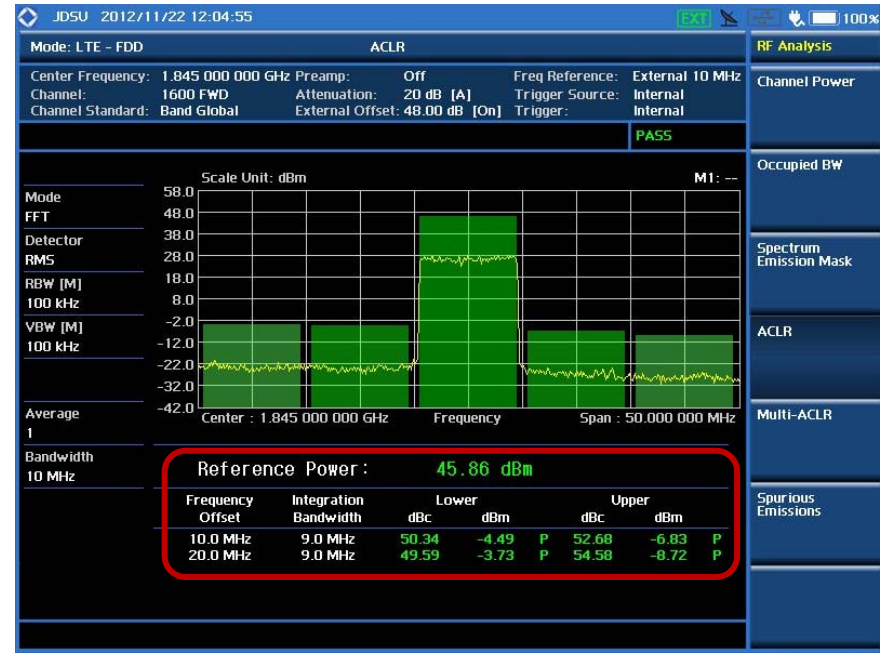

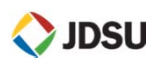

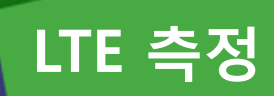

 $\mathbf{r}$ **Spectrum Emission Mask (SEM)**

### **정의 및 측정 목적**

#### **3GPP TS 36.141: 6.6.3**

Lie

Spectrum Emission Mask 는 downlink operating band 중 가장 낮은 주파수에서 10MHz 낮은 지점까지, 그리고 가장 높은 주파수에서 10MHz 높은 지점까지에 대해 정의되며 불요파가 초과하면 안 되는 상한 값으로 구성됩니다.

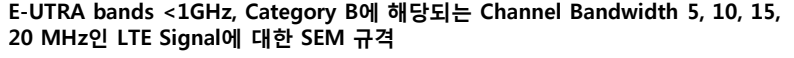

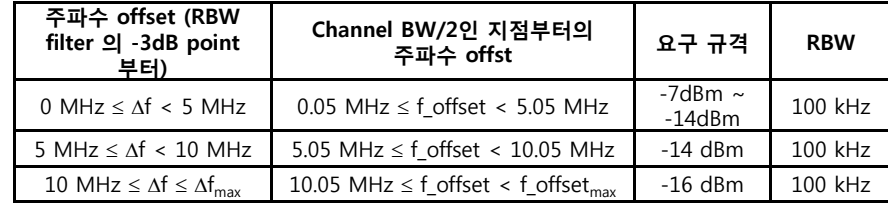

### **측정 화면**

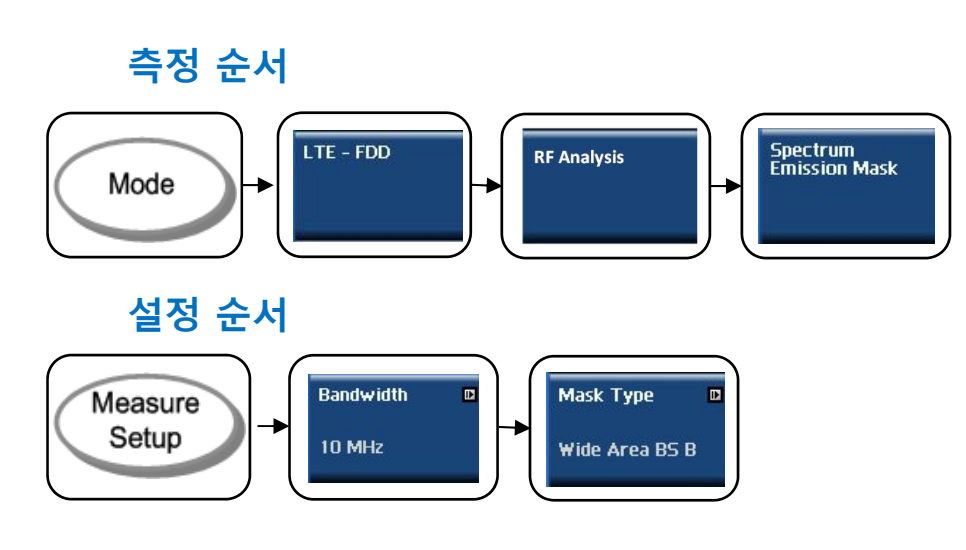

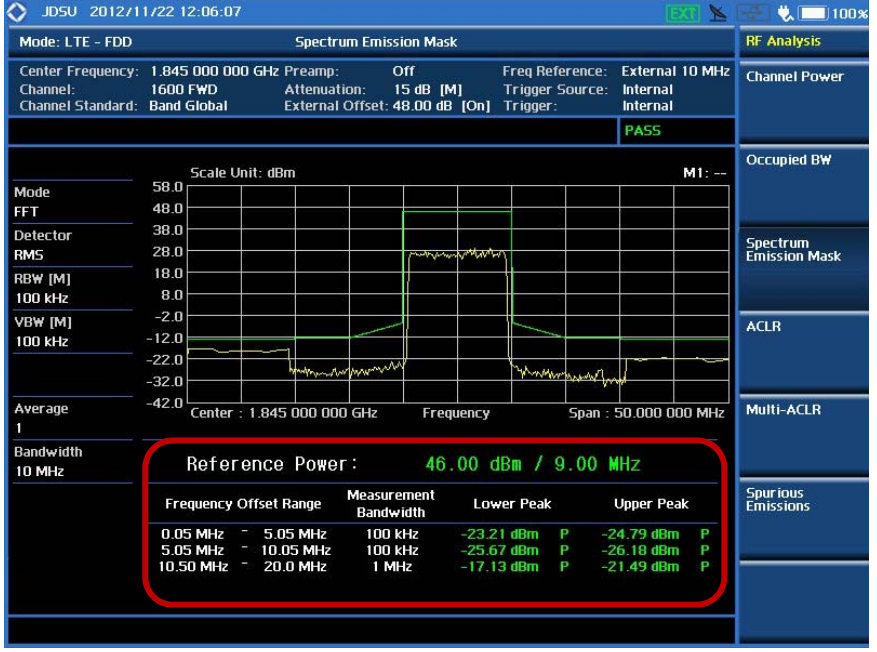

**O** JDSU

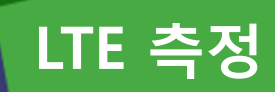

×. **Downlink RS Power**

#### **정의 및 측정 목적**

#### **3GPP TS 36.141: 6.5.4**

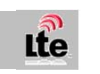

DL RS 파워는 리소스 엘리먼트 파워로서 다운링크 기준 심볼 입니다. RU의 커버리지 기준 신호이며 핸드폰 수신 파워 기준 신호 입니다.

10 $log 1/600SC = -27.78dB$ 최대 출력 46dBm – 27.78dB = 18.21dBm

18.2dBm <sup>±</sup> 2.1 dB 이내 RS Power는 RU 커버리지 설정 값임.

#### **측정 순서**

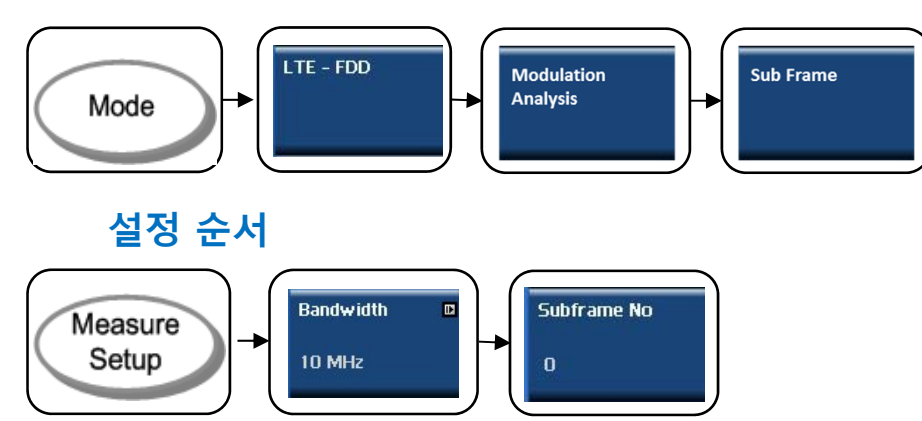

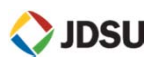

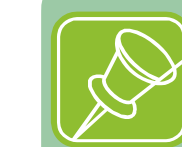

Measure Setup에서 측정 하고자 하는 SubFrame을 선택 하면 됩니다. (0~9)

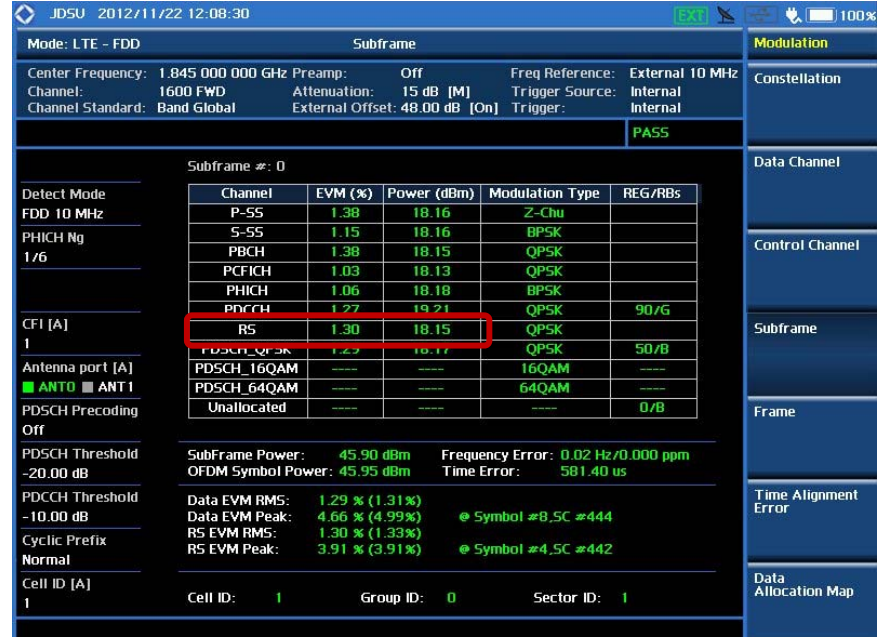

**LTE 측정**

#### $\blacksquare$ **Sub-Frame 화면**

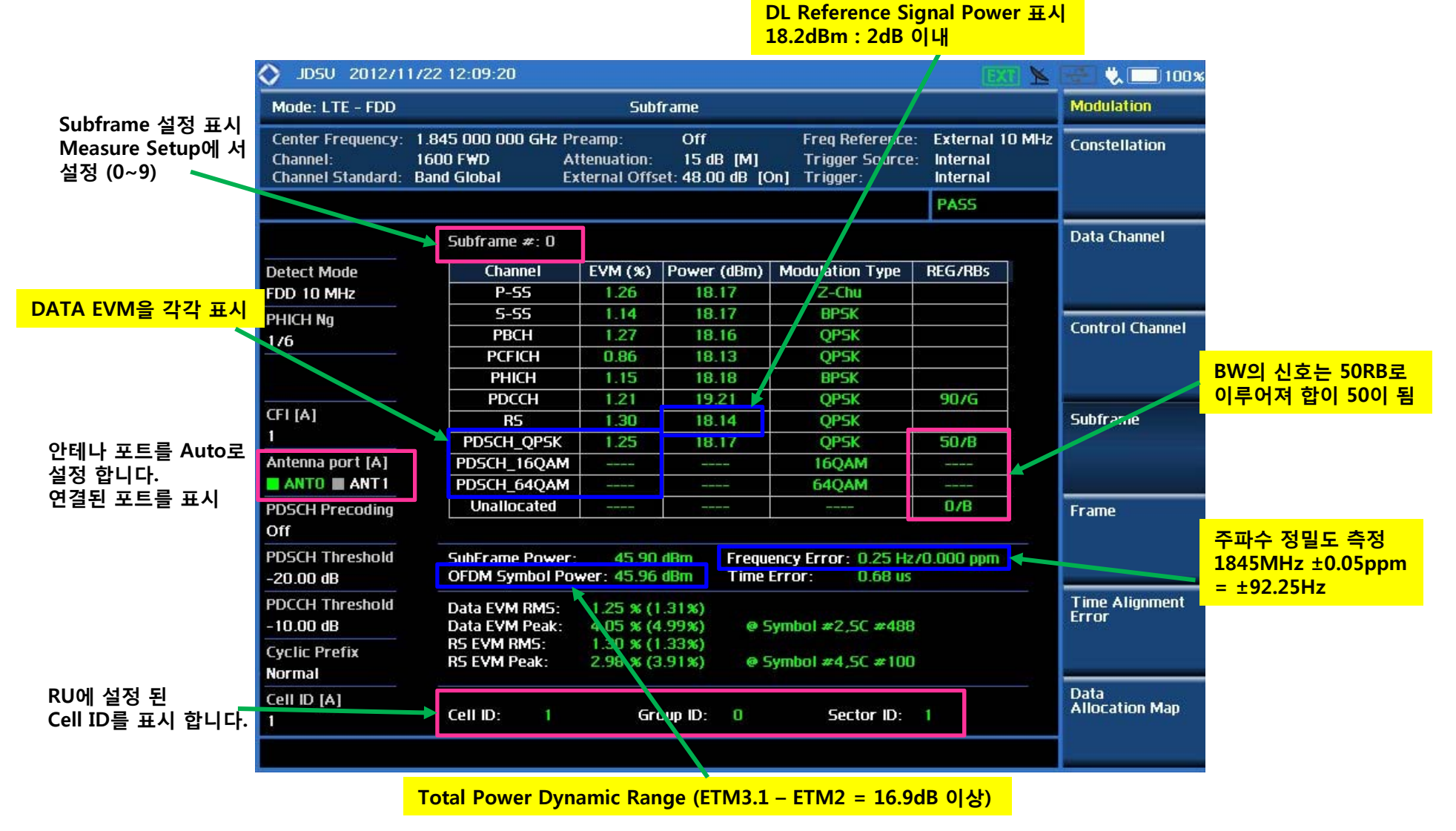

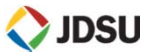

# **LTE 측정**

×. **Constellation**

### **정의 및 측정 목적**

#### **Constellation**

Lie

LTE downlink frame에서 설정 된 Sub-Frame 대해 Resource Block별로 Modulation Error를 분석할 수 있는 기능을 제공합니다.

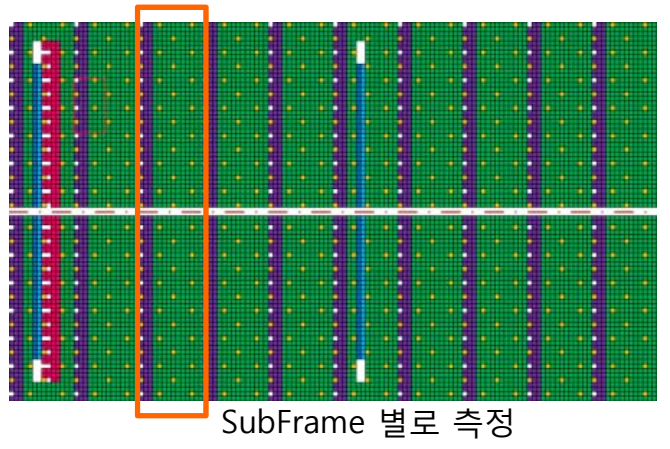

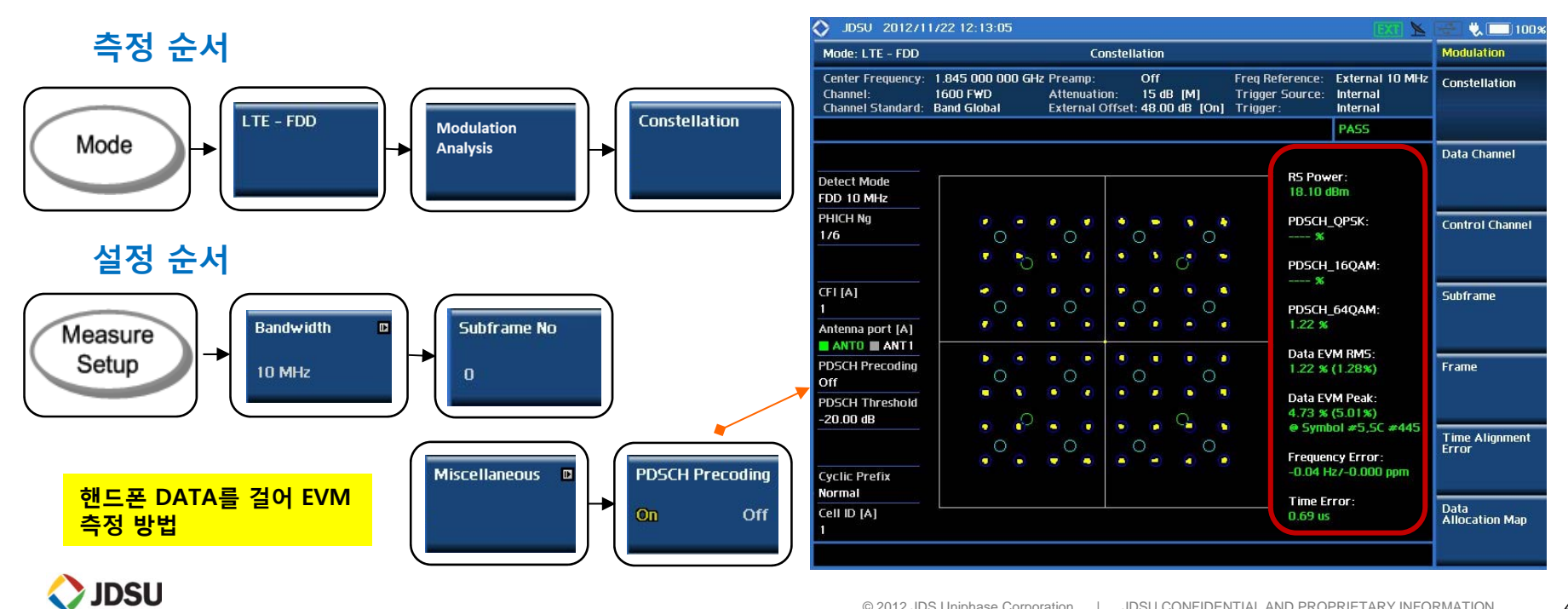

 $\mathbf{r}$ **OTA Logging 시작 (ID Scanner, Control Channel)**

#### **정의 및 측정 목적 측정 순서**

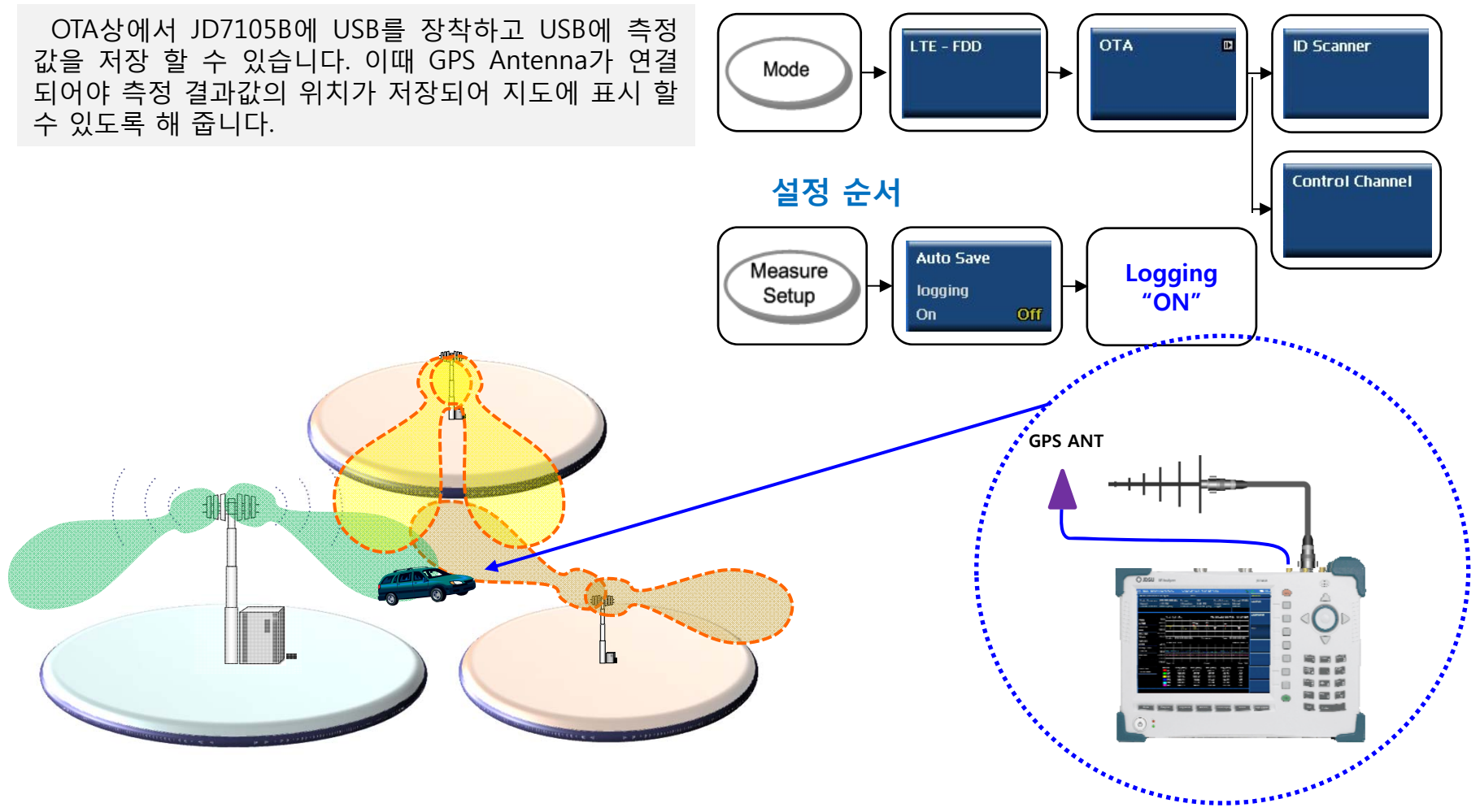

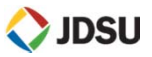

П **OTA (Over The Air) – ID Scanner**

#### **정의 및 측정 목적**

#### Lte **OTA** $LTE - FDD$ **OTA ID Scanner** Mode OTA상에서 모뎀은 한 개 또는 다수의 RU 신호를 수신합니다 . RU는 Cell ID를 부여하여 기지국을 구분하는데 이 Cell ID를 습득하기 위하여 수신기는 P-SCH, S-SCH를 확인 해야 합니다. ID Scanner는 무선 상에서 수신되는 멀티 Cell ID를 **측정 화면** 검출하여 표시 합니다. ◯ JDSU 2012/11/22 13:57:09 197% Mode: LTE - FDD OTA ID Scanner Amp/Scale Center Frequency: 1 845 000 000 GHz Preamp  $\overline{on}$ Frea Reference: Interna **Auto Scale**  $$ 1600 FWD Attenuation: 0 dB [A] Trigger Source: Internal **Channel Standard: Band Global** External Offset: 0.00 dB [On] Trigge Internal 구글 어스 연동화면 Metric **RSRE**  $S-55$  RSSI **RSRO**  $S-55$  Ec/lo **Ominance (dB)** 5.47  $2.07$ 8.60  $1.99$ **Detect Mode** Scale Unit: (dBm) Scale Unit: (dB) **FDD Downlink** Bandwidth 10 MHz Cell ID [A] **FILLERT**  $100$ **Cyclic Prefix**  $-120$  $-2n$ **Attenuation** 156 -156 Normal Cell ID Cell ID  $0 \text{ dB}$ Auto Manual Descending order of RSRP Detected ID List RSRO RS-SINR S-SS RSSI Power (dBm) Ec/lo (dB) **IDs RSRP** Preamn Cell (Grp, Sctr) (dBm)  $(dB)$  $(dB)$  $(dBm)$ **P-55**  $5 - 55$  $91(30,1)$  $-79.88 - 16.91$   $-8.34$  $-54.82$  $-7290$  $-4.54$  $-7275$  $156(52.0)$  $-85.35 -25.51$  11.54  $-56.89$  $-71.29$  $-74.81$  $-6.53$ **External Offset** Latitude: 0' 0" 0.00 Longitude: 0'0" 0.00 Satellite: 0  $n$  nn dB

**측정 순서**

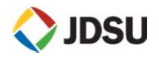

 $\blacksquare$ **OTA (Over The Air) – Multipath Profile**

#### **정의 및 측정 목적**

신호의 간섭을 측정 합니다.

되어야 합니다.

**OTA**

### **측정 순서**

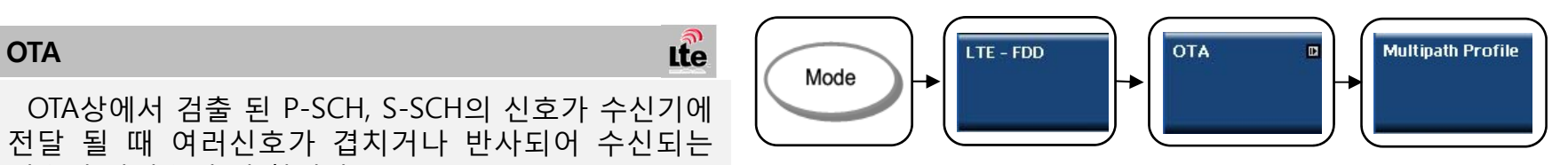

### **측정 화면**

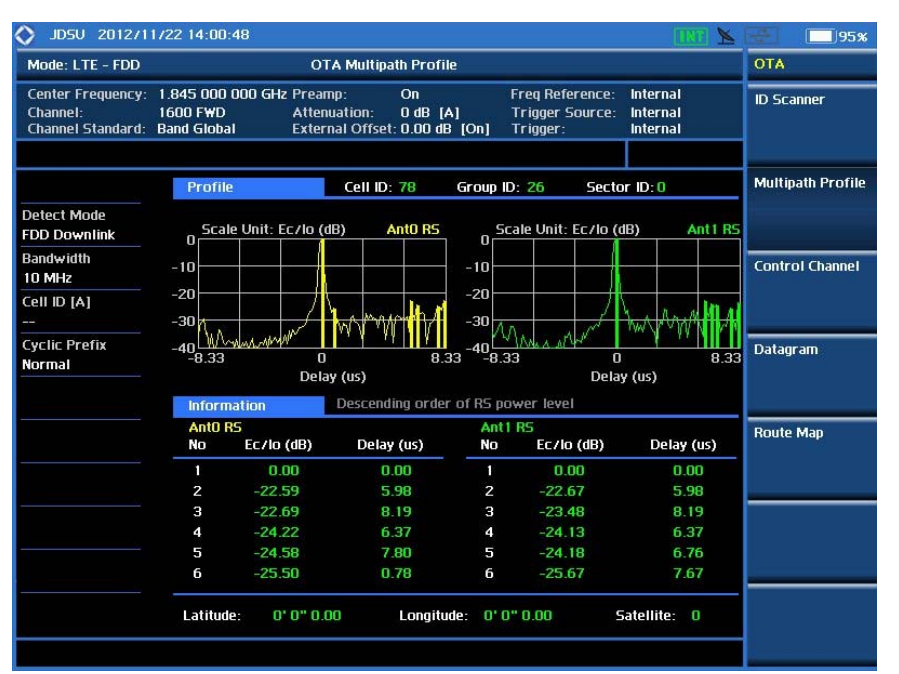

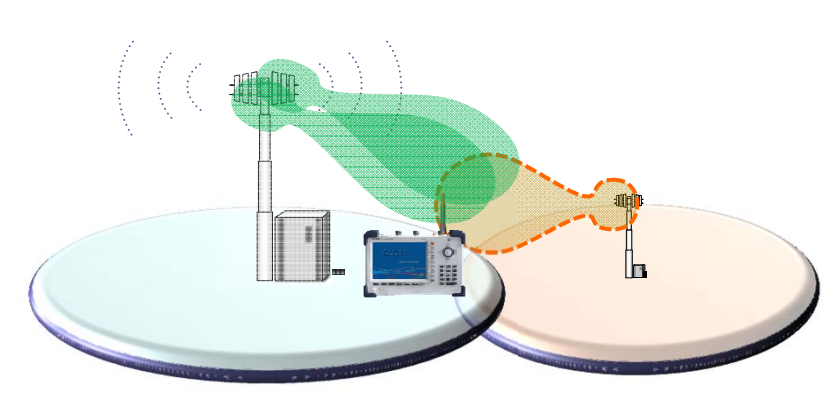

LTE SCH는 6RB의 넓이를 가지기 때문에 가장 높은 신호와 두번째 멀티패스 신호가 7.78dB낮게 측정이

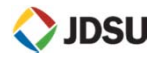

 $\blacksquare$ **OTA (Over The Air) – Control Channel**

#### **정의 및 측정 목적**

### **측정 순서**

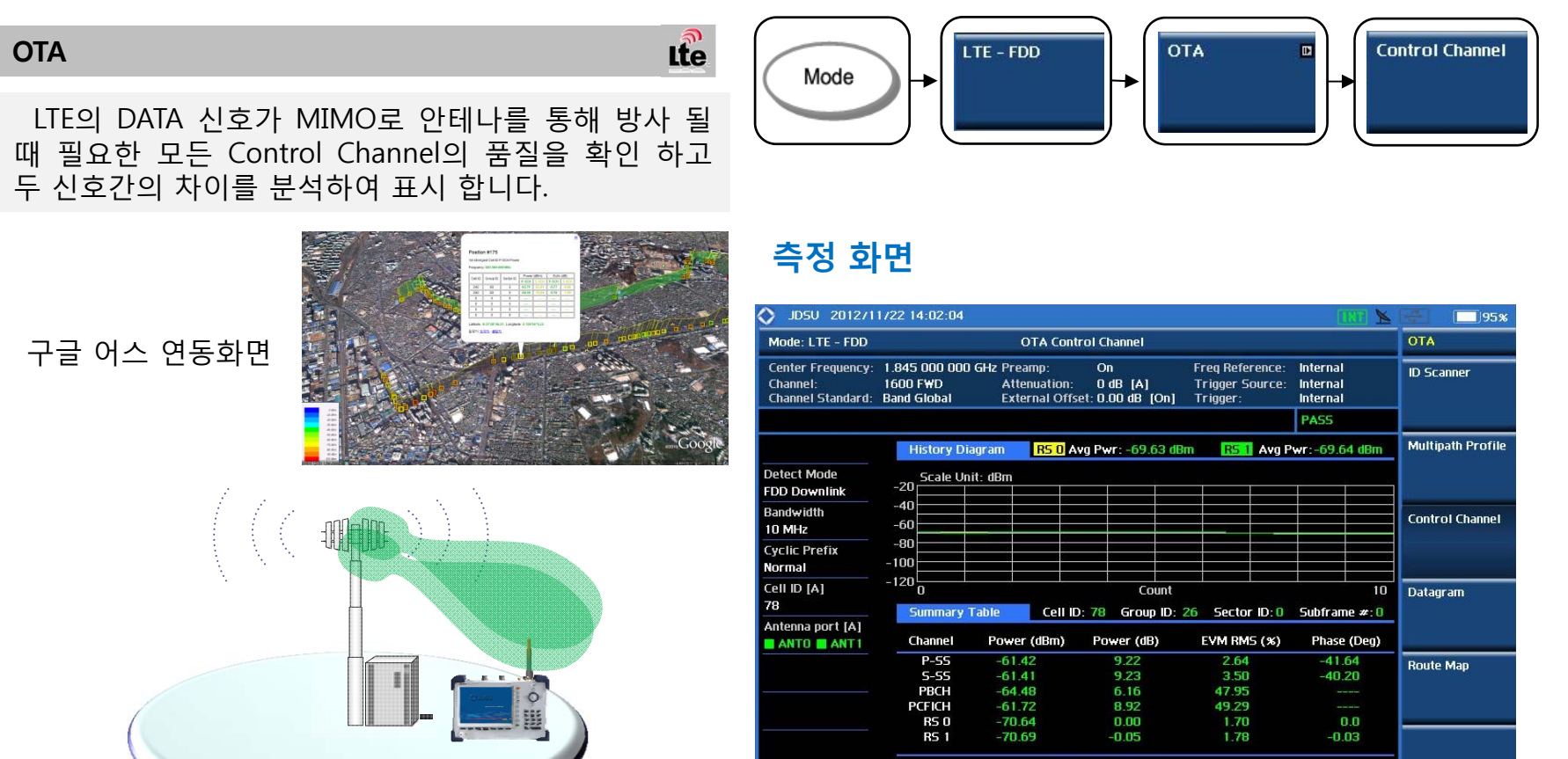

3.16 Hz / 0.002 ppm **Frequency Error:** Time Alignment Error: 0.42 ns Time Offset: 0.54 us Time Alignment **Latitude:** 0' 0" 0.00 Longitude: 0' 0" 0.00 Satellite: 0

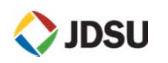

- П **OTA Logging 파일 변환 하기**
	- 1. USB에 Save Result 디렉토리에서 측정 된 OTA 파일을 확인 한다. 2. JD Viewer를 실행하고 USB의 OTA 파일을 JD Viewer로 드래그 합니다. 3. 파일을 드래그 하면 팝업 창이 열립니다.
	- 4. Export Google map, Google Earth, Excel로 변환하여 저장 합니다.

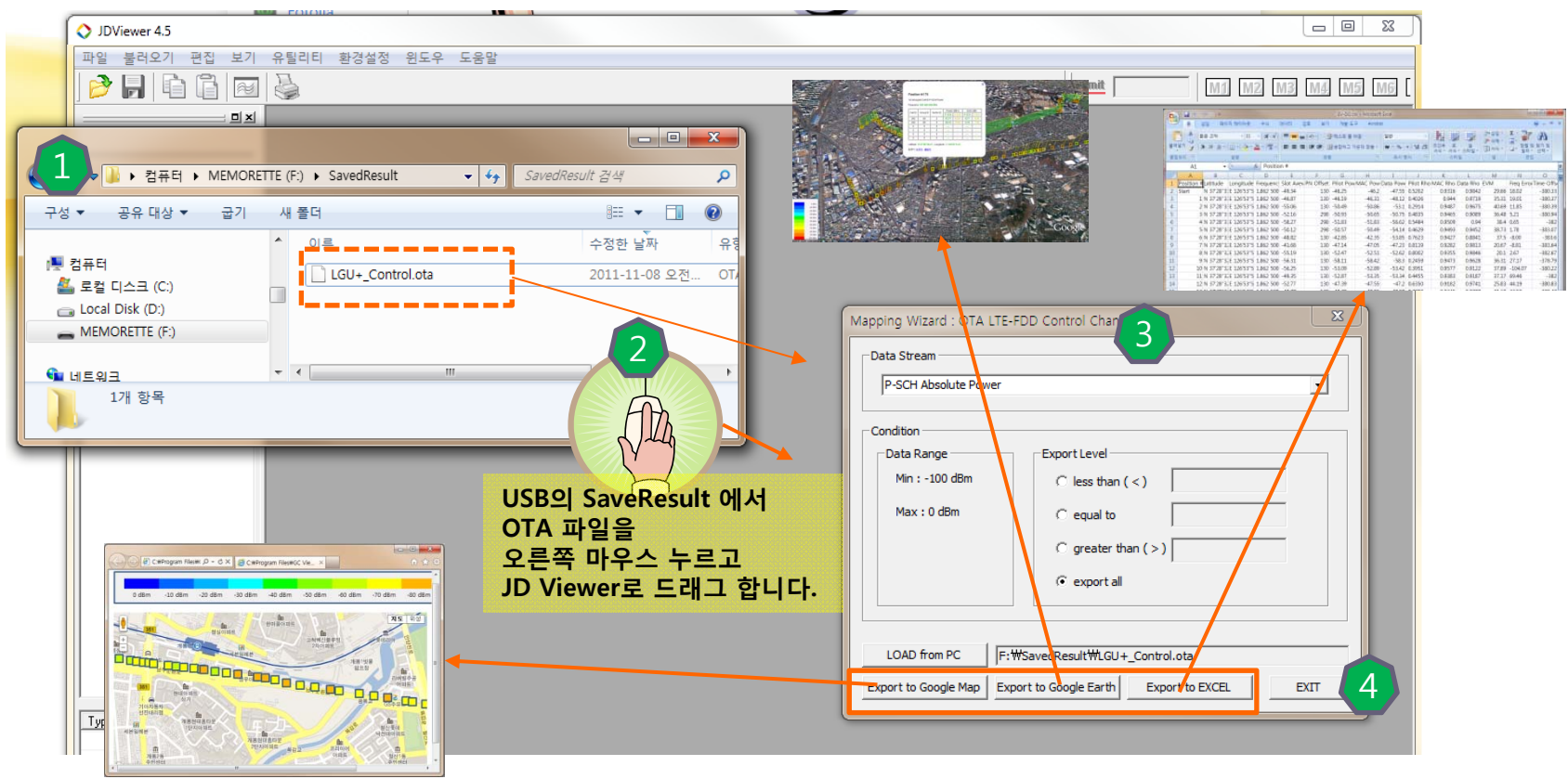

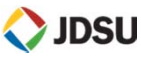

## **LTE RU 수신 대역 Noise 측정 (LG 에릭슨, 삼성 장비,NSN)**

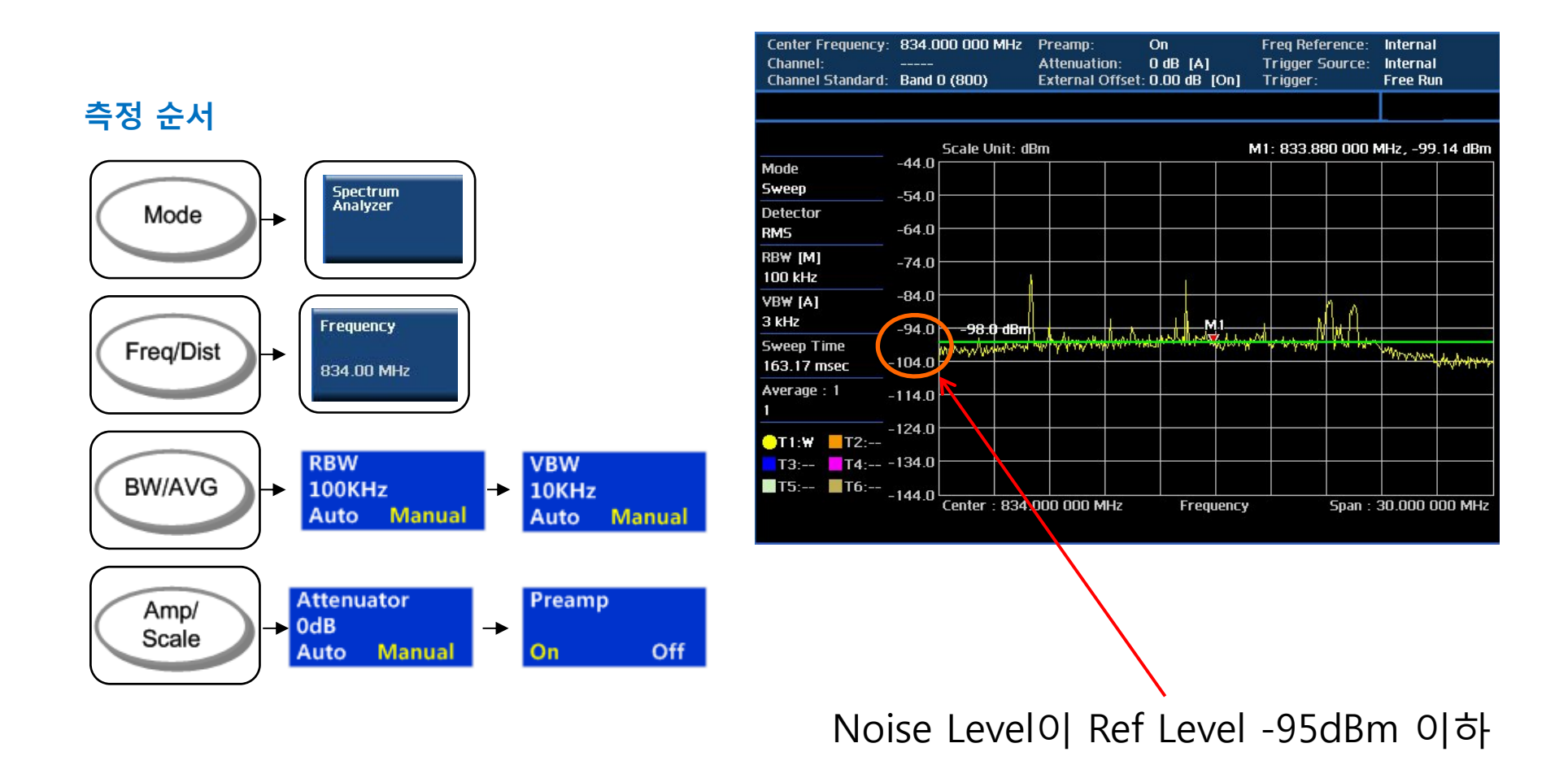

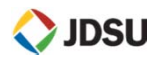

## **LTE RU 수신 대역 Noise 측정**

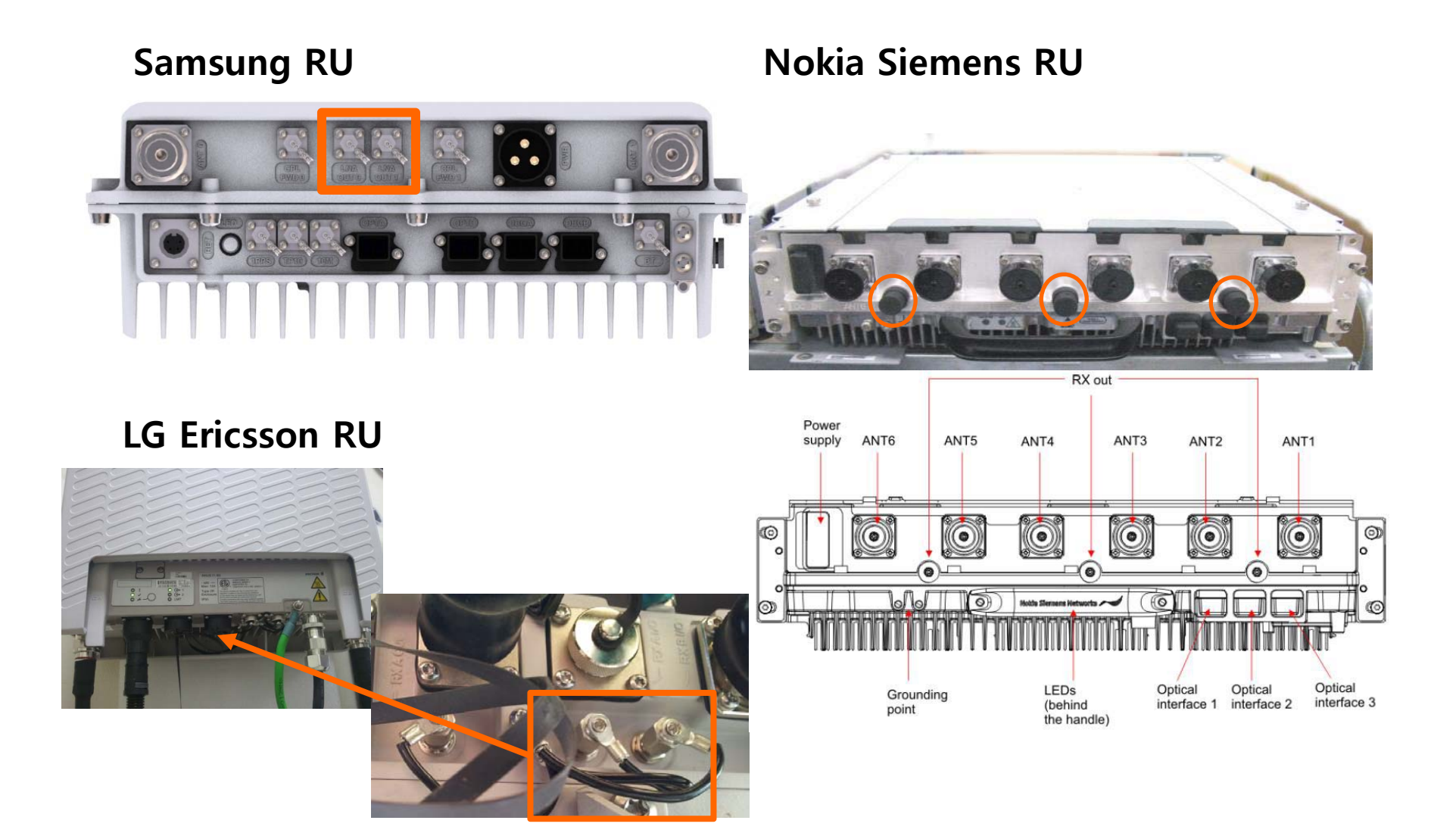

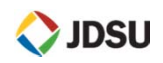

- $\overline{\mathbb{R}^n}$ ■ VSWR
- $\mathcal{L}_{\mathcal{A}}$ ■ DTF
- **One Port Loss**

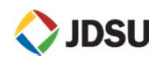

 $\mathbf{r}$ **Calibration (VSWR, DTF 공통)**

### **Calibration 순서**

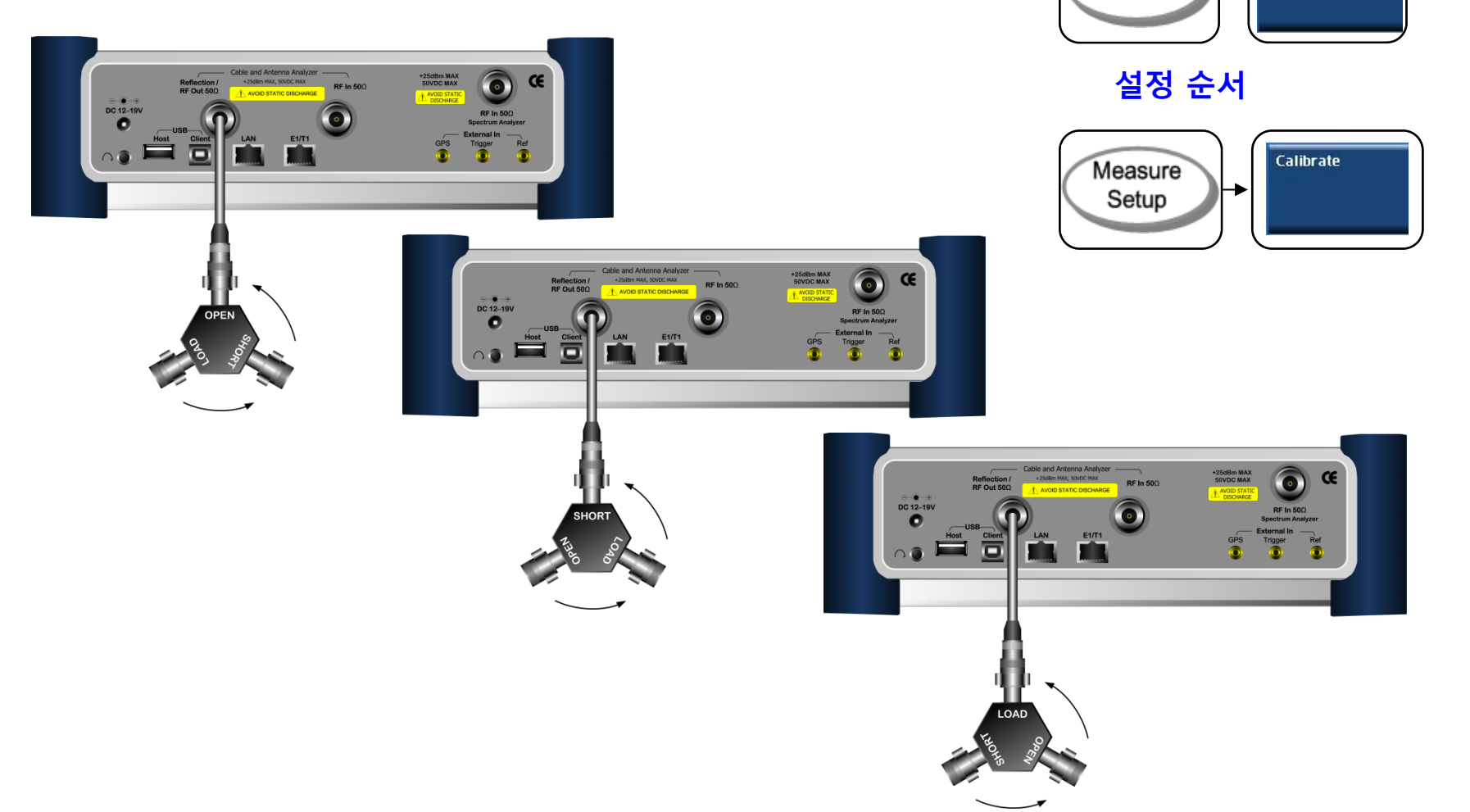

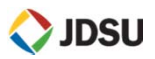

**측정 순서**

Mode

|<br>| Cable &<br>| Antenna Analyzer

 $\mathbf{r}$ **Calibration 설정 값**

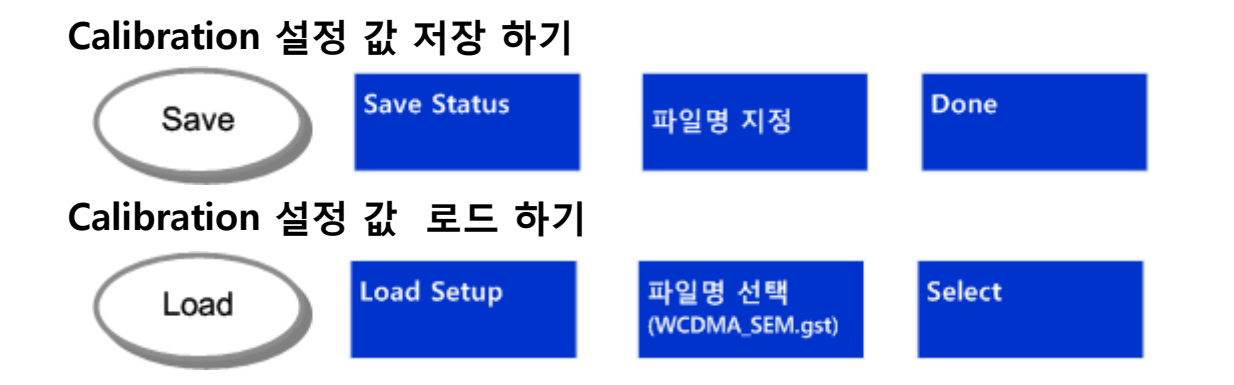

### **Calibration 완료 화면**

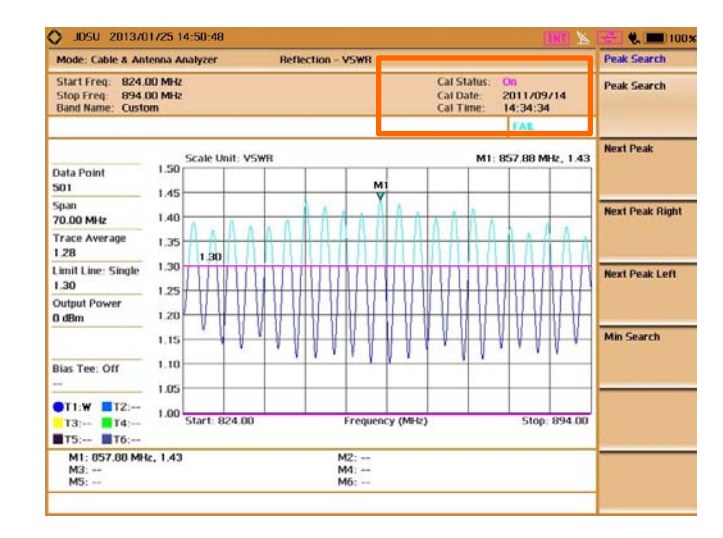

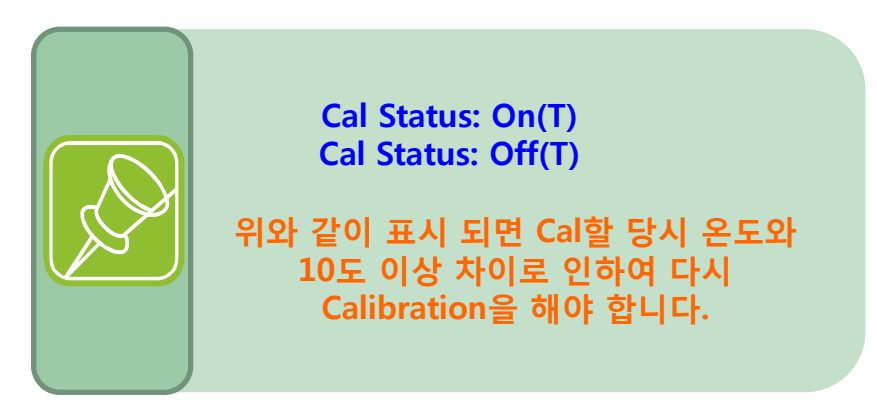

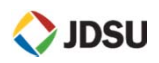

 $\blacksquare$ **VSWR**

### **정의 및 측정 목적**

#### **측정 순서**

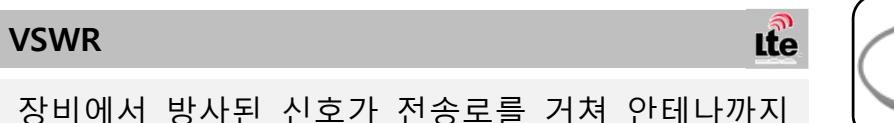

장비에서 방사된 신호가 전송로를 거쳐 안테나까지 임피던스 매칭이 잘 되어 있는지를 확인 합니다.

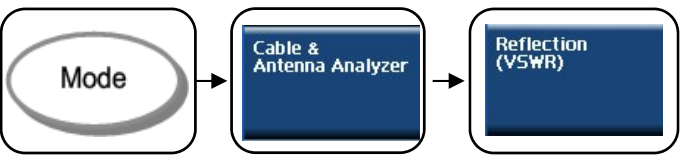

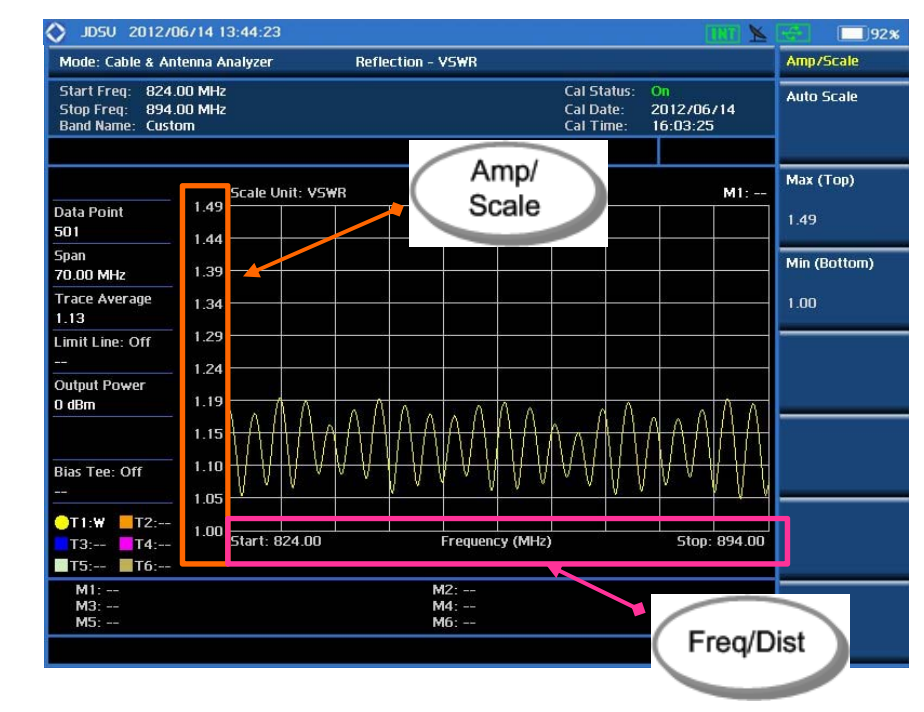

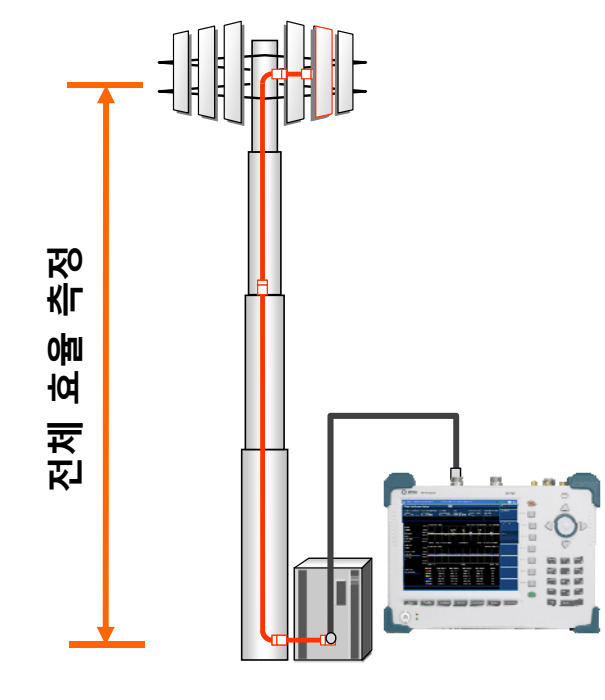

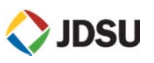

 $\mathcal{L}_{\mathrm{eff}}$ **DTF**

### **정의 및 측정 목적**

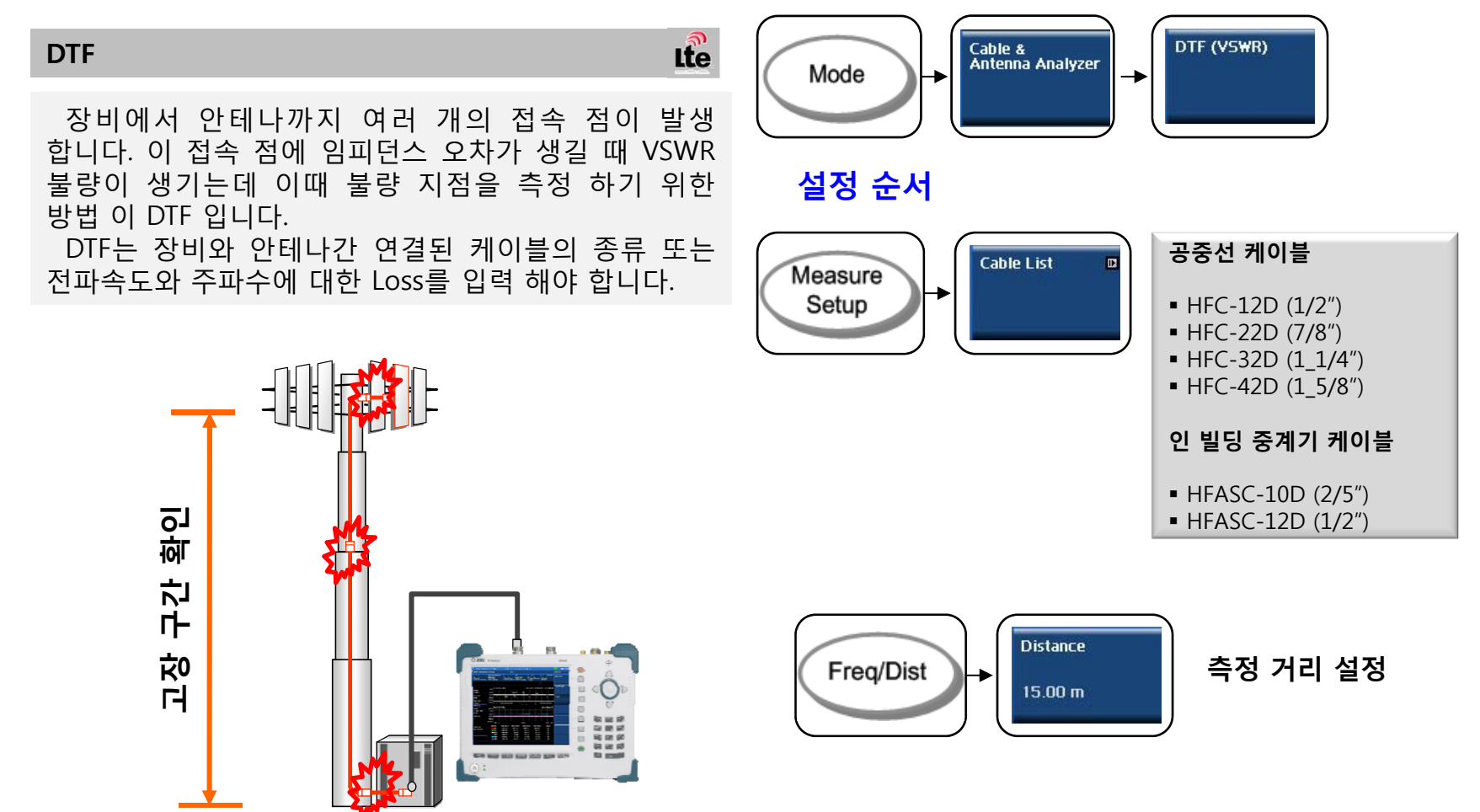

**측정 순서**

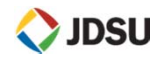

 $\blacksquare$ **DTF**

#### **측정 순서**

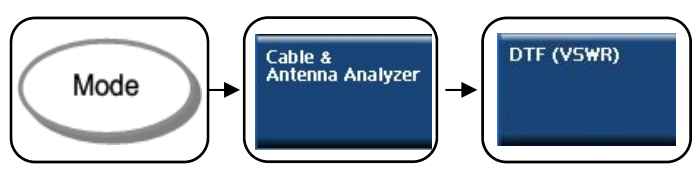

#### **설정 순서**

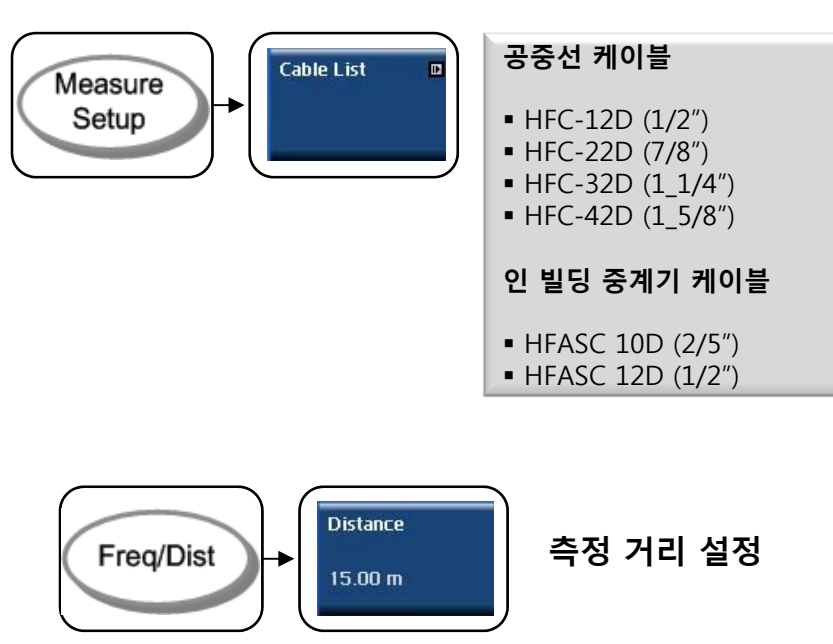

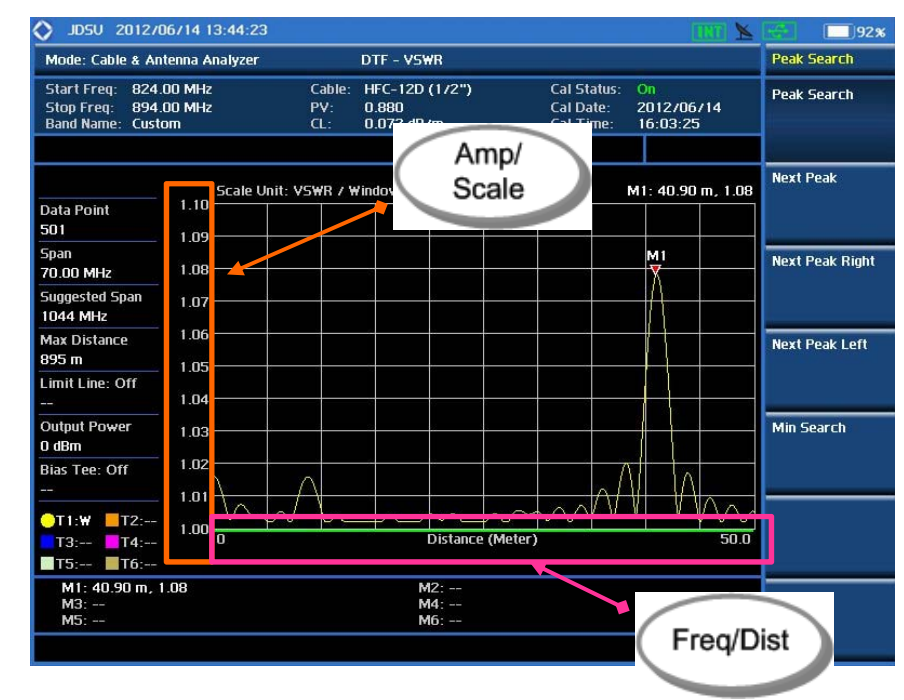

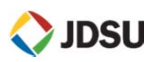

 $\mathcal{L}_{\mathcal{A}}$ **One Port Loss**

### **정의 및 측정 목적**

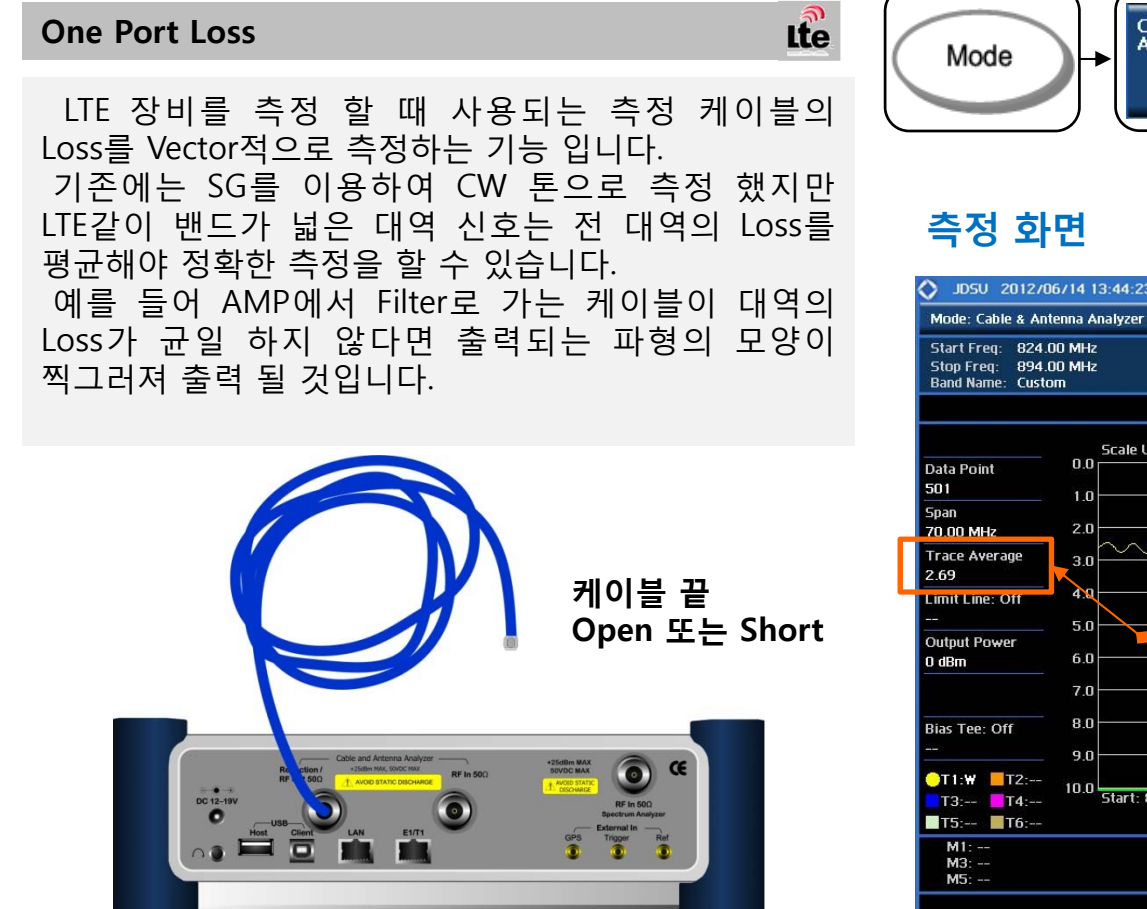

### **측정 순서**

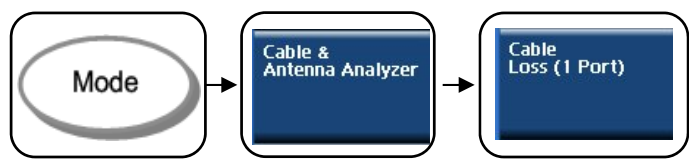

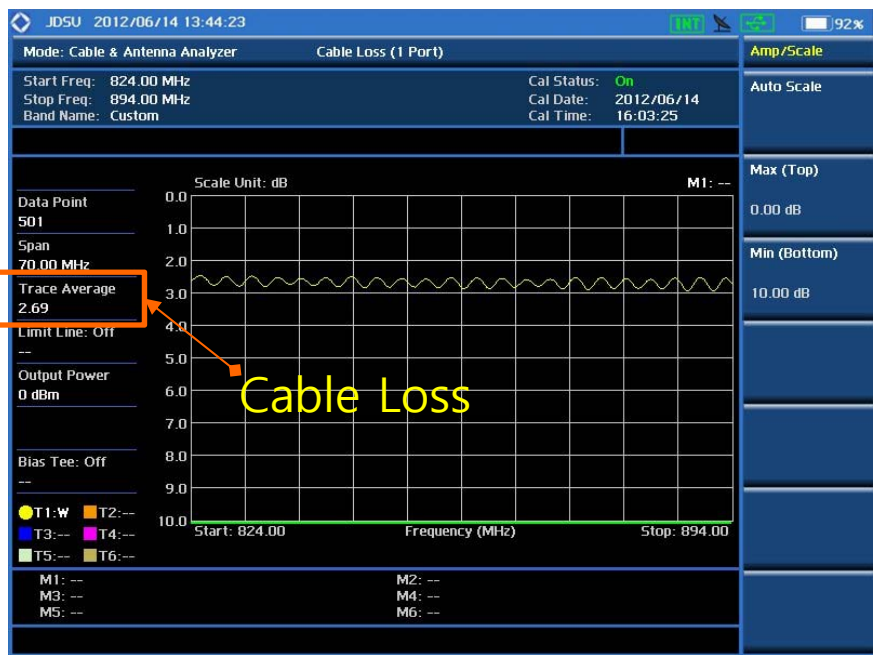

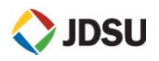

 $\mathcal{L}_{\mathcal{A}}$ **LTE 시설 주의 사항**

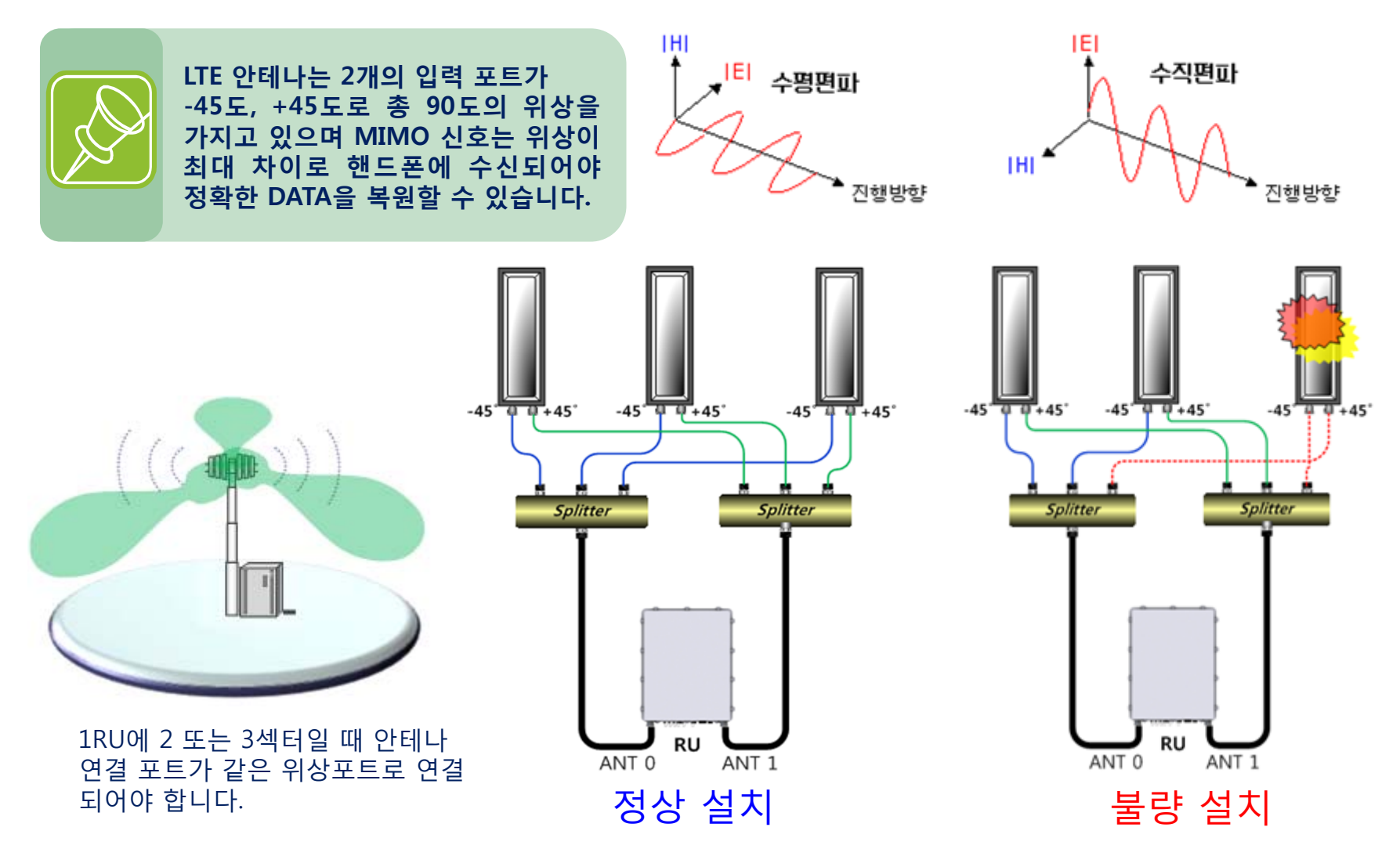

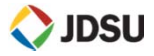